# **MuPDF App Kit Documentation**

*Release 2.1*

**Artifex**

**Mar 31, 2023**

# **GETTING STARTED**

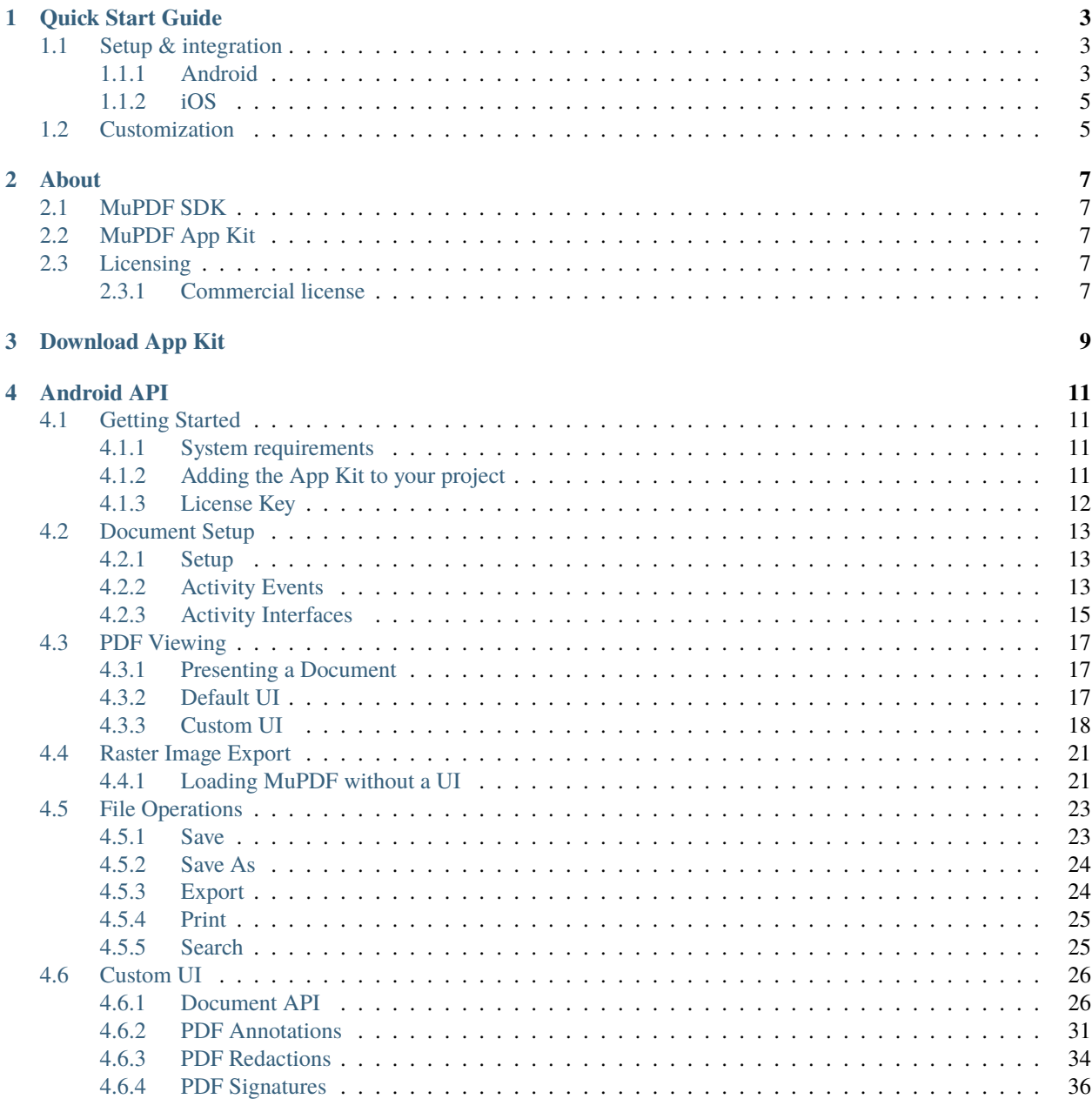

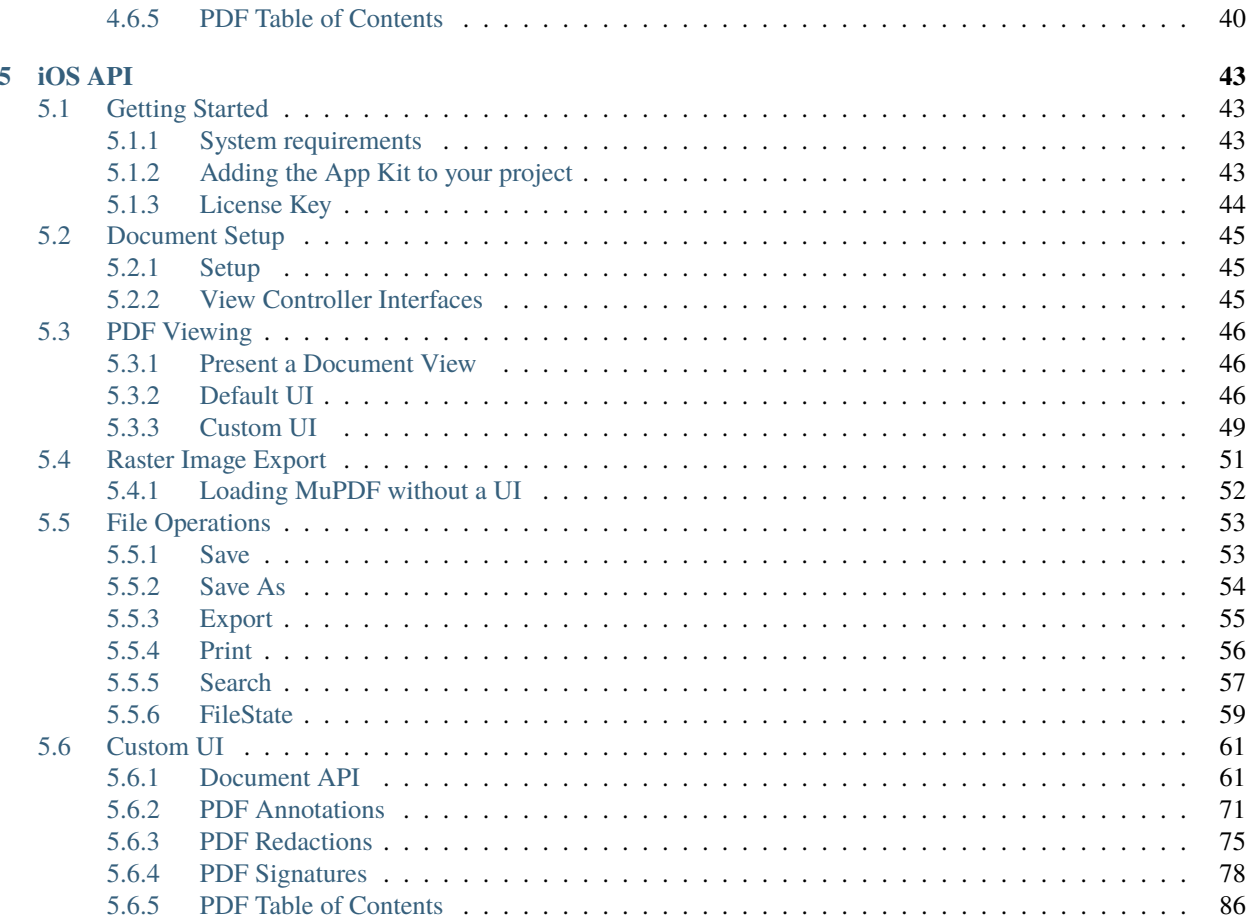

*MuPDF App Kit* libraries enable quick and easy *PDF* document viewing and editing for *Android* and *iOS* platforms.

# **QUICK START GUIDE**

<span id="page-6-0"></span>*MuPDF App Kit* libraries enable quick and easy *PDF* document viewing and editing for *Android* and *iOS* platforms. This guide demonstrates how our *Drop-in UI* solution allows you to get up and running with minimal coding effort.

**Note:** The *Drop-in UI* connects with the native file browser on your *Android* and *iOS* platforms for ease of integration and to enable the best possible document management experience.

# <span id="page-6-1"></span>**1.1 Setup & integration**

## <span id="page-6-2"></span>**1.1.1 Android**

1. Embed the *App Kit* libraries into your project folder:

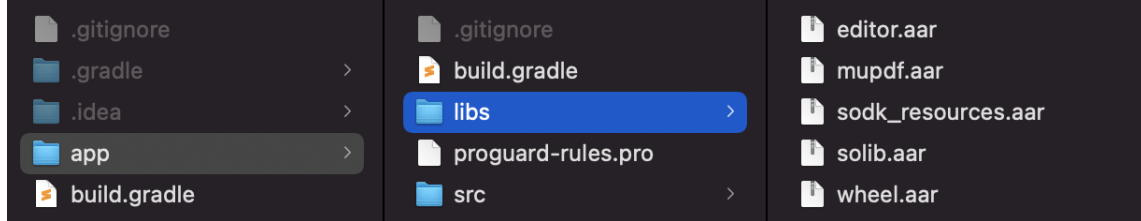

2. Set the minimum *Android SDK* level in your *Gradle* file:

```
android {
    defaultConfig {
        minSdkVersion 23
        ...
    }
    ...
}
```
3. Reference the following dependencies in your *Gradle* file:

```
dependencies {
    ...
    // Dependency on view binding
    implementation 'androidx.databinding:viewbinding:7.1.2'
```

```
// Dependency on navigation fragments
implementation 'androidx.navigation:navigation-fragment-ktx:2.2.2'
implementation 'androidx.navigation:navigation-ui-ktx:2.2.2'
// Dependency on local binaries
implementation fileTree(dir: 'libs', include: ['*.aar'])
```
4. Include the default UI activity in your AndroidManifest.xml as follows:

```
<activity android:name="com.artifex.sonui.editor.default_ui.DefaultUIActivity"
   android:exported="true"
   android:configChanges=
˓→"orientation|keyboard|keyboardHidden|screenSize|smallestScreenSize|screenLayout|uiMode"
   android:screenOrientation="fullSensor"
   android:theme="@style/sodk_editor_mui_theme">
</activity>
```
5. Import the default UI activity into your application code:

import com.artifex.sonui.editor.default\_ui.DefaultUIActivity

6. Instantiate the App Kit DefaultUIActivity class with data representing your file URI and start the activity:

Kotlin

}

```
val defaultUI = Intent(this, DefaultUIActivity::class.java).apply {
   this.action = Intent.ACTION_VIEW
   this.data = uri
}
```
startActivity(defaultUI)

Java

```
Intent defaultUI = new Intent(this, DefaultUIActivity.class);
defaultUI.setAction(Intent.ACTION_VIEW);
defaultUI.setData(uri);
```
startActivity(defaultUI);

**Note:** If you send null for the data uri value then the system file browser will open, whereby you can select a file to view.

# <span id="page-8-0"></span>**1.1.2 iOS**

1. Embed the *App Kit* frameworks into your *Xcode* project:

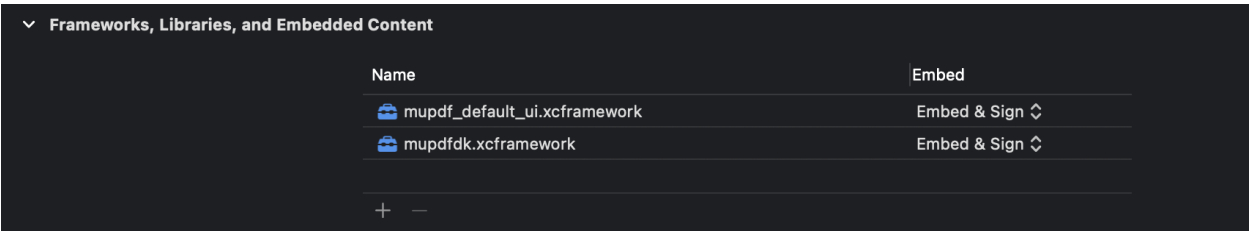

2. Import the frameworks into your application code:

Swift

```
import mupdfdk
import mupdf_default_ui
```
Objective-C

```
#import "mupdfdk/mupdfdk.h"
#import "mupdf_default_ui/mupdf_default_ui.h"
```
3. Instantiate the *App Kit* DefaultUIViewController with your document URL and push it to your navigation controller:

Swift

```
if let vc = DefaultUIViewController.viewController(url: url) {
   vc.modalPresentationStyle = .fullScreen
   self.navigationController?.pushViewController(vc, animated: true)
}
```
Objective-C

```
DefaultUIViewController *vc = [DefaultUIViewController viewControllerWithURL:url];
if (vc != nil) {
    [self.navigationController pushViewController:vc animated:YES];
}
```
# <span id="page-8-1"></span>**1.2 Customization**

If you wish to build your own UI for file viewing then you should integrate your application code with the *[App Kit API](#page-12-1)*.

## **CHAPTER**

**TWO**

# **ABOUT**

# <span id="page-10-1"></span><span id="page-10-0"></span>**2.1 MuPDF SDK**

MuPDF is a software framework for viewing and converting PDF, XPS, and E-book documents. It builds and runs on almost any OS you can imagine.

# <span id="page-10-2"></span>**2.2 MuPDF App Kit**

The MuPDF App Kits build upon the SDK to offer simple code samples to enable you to build mobile Apps based upon MuPDF. The developer documentation outlines how to use these App Kits for both Android and iOS platforms.

# <span id="page-10-3"></span>**2.3 Licensing**

You are free to use the MuPDF App Kit for evaluation purposes. However, if you require to publish an application, then a commercial license is required.

For more on how to use your license key see:

- *[Android License Key](#page-15-0)*
- *[iOS License Key](#page-47-0)*

## <span id="page-10-4"></span>**2.3.1 Commercial license**

A commercial license for MuPDF App Kit will be necessary before publishing your App project to an application store or other type of digital distribution platform for software applications. Please read the [Software License Terms and](https://artifex.com/mupdf-appkit/terms-conditions.html) [Conditions](https://artifex.com/mupdf-appkit/terms-conditions.html) document in its entirety.

# **CHAPTER**

# **THREE**

# **DOWNLOAD APP KIT**

<span id="page-12-0"></span>*Artifex* supplies projects, available to try for free, which utilize *App Kit* for both *Android* and *iOS*. Please use *Android Studio* or *Apple's Xcode* to try the projects out.

The sample projects contain the *App Kit* libraries, which are built using the corresponding version of *MuPDF*.

<span id="page-12-1"></span>The demo version of *MuPDF App Kit* contains a watermark. To remove the watermark, you will need to purchase a commercial license from *Artifex*. Instructions on using the key to remove the watermark can be found in the "Getting Started" sections of this documentation.

## **CHAPTER**

# **FOUR**

# **ANDROID API**

# <span id="page-14-1"></span><span id="page-14-0"></span>**4.1 Getting Started**

# <span id="page-14-2"></span>**4.1.1 System requirements**

Android minimum SDK: The MuPDF library needs Android version 6.0 or newer. Make sure that the minSdkVersion in your app's build.gradle is at least 23.

```
android {
    defaultConfig {
        minSdkVersion 23
        ...
    }
    ...
}
```
# <span id="page-14-3"></span>**4.1.2 Adding the App Kit to your project**

In order to include MuPDF in your app you need to use the Gradle build system.

The MuPDF App Kit can be retrieved as pre-built artifacts from a local app/libs folder location relative to your Android project. Your Android project's module build.gradle should add this location.

To add the MuPDF App Kit to your project add the dependencies section in your Module build.gradle:

```
dependencies {
    ...
   // Dependency on view binding
   implementation 'androidx.databinding:viewbinding:7.1.2'
    // Dependency on navigation fragments
   implementation 'androidx.navigation:navigation-fragment-ktx:2.2.2'
   implementation 'androidx.navigation:navigation-ui-ktx:2.2.2'
    // Dependency on local binaries
    implementation fileTree(dir: 'libs', include: ['*.aar'])
}
```
#### **Fetching the artifacts**

Ensure to follow these steps:

- *[Download](#page-12-0)* the latest MuPDF App Kit.
- Then copy all the aar files contained in mupdf-test/app/libs to your own app's app/libs/ folder.
- Sync your build.gradle and then the App Kit libraries should be correctly configured and ready for use.

## <span id="page-15-0"></span>**4.1.3 License Key**

To remove the MuPDF document watermark from your App, you will need to use a license key to activate App Kit.

To acquire a license key for your app you should:

- 1. Go to [artifex.com/appkit](https://artifex.com/mupdf-appkit)
- 2. Purchase your license(s)
- 3. In your application code add the API call to activate the license

**Note:** App Kit does not require network connection to validate a license key and there is no server tracking or cloud logging involved with key validation.

#### **Using your License Key**

If you have a license key for MuPDF App Kit, it will be bound to the App ID which you will have defined at the time of purchase. Therefore you should ensure that the App ID in your Android project is correctly set. This is defined in configuration within the Gradle file for the app (build.gradle(:app)).

```
defaultConfig {
      applicationId "your.license.key.app.id"
      ...
}
```
import com.artifex.sonui.editor.DocumentView

Once you have confirmed that the applicationId is correctly named, then call the following API early on in your application code:

Kotlin

```
...
val ctx: Context = this
val licenseKey: String = "put your license key here"val ok:Boolean = DocumentView.unlockAppKit(ctx, licenseKey)
```
Java

```
import com.artifex.sonui.editor.DocumentView;
...
Context ctx = this;
```

```
String licenseKey = "put your license key here";
Boolean ok = DocumentView.unlockAppKit(ctx, licenseKey);
```
**Note:** The Context parameter should reference your main application **`**Activit`y.

The API call to set the license key should be made before you instantiate an App Kit DocumentView.

# <span id="page-16-0"></span>**4.2 Document Setup**

#### <span id="page-16-1"></span>**4.2.1 Setup**

PDF documents in App Kit are always rendered inside a document view instance. Files which require to instantiate and access document views should reference the following:

Kotlin

```
import com.artifex.sonui.editor.DocumentView
```
Java

```
import com.artifex.sonui.editor.DocumentView;
```
Your Android Activity should handle the regular Android Activity Lifecycle events and inform any DocumentView instance of the corresponding *[Activity Events](#page-16-2)*. Additionally *[Activity Interfaces](#page-18-0)* require to be setup for full App Kit functionality.

For the *[Custom UI](#page-21-0)*, there are also a set of common document events during the lifecycle of a document. An application developer can set up *[Listeners](#page-29-2)* to respond to these events as required.

#### <span id="page-16-2"></span>**4.2.2 Activity Events**

Other events should be passed through to your DocumentView instance as follows:

Kotlin

```
public override fun onPause() {
    super.onPause()
    documentView?.onPause()
}
override fun onResume() {
    super.onResume()
    documentView?.onResume()
}
override fun onDestroy() {
    super.onDestroy()
```

```
documentView?.onDestroy()
}
override fun onBackPressed() {
    documentView?.onBackPressed()
}
override fun onActivityResult(requestCode: Int, resultCode: Int, data: Intent?) {
    documentView?.onActivityResult(requestCode, resultCode, data)
}
override fun onConfigurationChanged(newConfig: Configuration) {
    super.onConfigurationChanged(newConfig)
    documentView?.onConfigurationChange(newConfig)
}
```
Java

```
@Override
public void onPause() {
    if (documentView != null)
        documentView.onPause();
    super.onPause();
}
@Override
protected void onResume() {
    super.onResume();
    if (documentView != null)
        documentView.onResume();
}
@Override
protected void onDestroy() {
    super.onDestroy();
    if (documentView != null)
        documentView.onDestroy();
}
@Override
public void onBackPressed() {
    if (documentView != null)
        documentView.onBackPressed();
}
@Override
protected void onActivityResult(int requestCode, int resultCode, Intent data) {
    if (documentView != null)
        documentView.onActivityResult(requestCode, resultCode, data);
}
@Override
```

```
public void onConfigurationChanged(Configuration newConfig) {
    super.onConfigurationChanged(newConfig);
   if (documentView != null)
        documentView.onConfigurationChange(newConfig);
```
**Note:** The above events with their corresponding document view calls are critical for document text editing and selection.

## <span id="page-18-0"></span>**4.2.3 Activity Interfaces**

#### **Security setup**

}

There are four optional interfaces that can be implemented via your own custom classes in order to define how App Kit manages data security.

- *[SODataLeakHandlers](#page-18-1)*
- *[SOPersistentStorage](#page-18-2)*
- *[SOClipboardHandler](#page-19-0)*
- *[SOSecureFS](#page-19-1)*

**Note:** There are no defaults for these interfaces.

These interfaces are specifically important when considering a *[Custom UI](#page-21-0)* approach.

Taken together, your own class implementations following these interfaces can be used to implement security at all the points where a user's data might flow into, or out of, the application.

#### <span id="page-18-1"></span>**SODataLeakHandlers**

An interface that specifies the basis for implementing a class to provide hooks for an app to control file saving and other functions.

#### <span id="page-18-2"></span>**SOPersistentStorage**

An interface that specifies the basis for implementing a class allowing for storage/retrieval of key/value pairs.

#### <span id="page-19-0"></span>**SOClipboardHandler**

An interface that specifies the basis for implementing a class to handle clipboard actions for the document editor.

#### <span id="page-19-1"></span>**SOSecureFS**

An interface that specifies the basis for implementing a class to allow proprietary encrypted files, stored in a secure container. A developer can use this opportunity to enforce security and role restrictions, or map the file operations onto another mechanism, such as a database.

If required, the following code ( with it's own implementations of these classes ) should be invoked at the start of your app's main activity as part of your setup.

Kotlin

```
import com.artifex.solib.*
import com.artifex.sonui.editor.Utilities
public override fun onCreate(savedInstanceState: Bundle) {
   super.onCreate(savedInstanceState)
   Utilities.setDataLeakHandlers(MyOwnDataLeakHandlers())
   Utilities.setPersistentStorage(MyOwnPersistentStorage())
   ArDkLib.setClipboardHandler(MyOwnClipboardHandler())
   ArDkLib.setSecureFS(MyOwnSecureFS())
    ...
}
```

```
import com.artifex.solib.*;
import com.artifex.sonui.editor.Utilities;
@Override
protected void onCreate(Bundle savedInstanceState) {
    super.onCreate(savedInstanceState);
   Utilities.setDataLeakHandlers(new MyOwnDataLeakHandlers());
   Utilities.setPersistentStorage(new MyOwnPersistentStorage());
   ArDkLib.setClipboardHandler(new MyOwnClipboardHandler());
   ArDkLib.setSecureFS(new MyOwnSecureFS());
    ...
}
```
# <span id="page-20-0"></span>**4.3 PDF Viewing**

# <span id="page-20-1"></span>**4.3.1 Presenting a Document**

There are two fundamental ways of presenting a document to the screen. One way is to use the *[Default UI](#page-20-2)* which includes an in-built user interface. The alternative is to load the document into a dedicated document view and provide your own *[Custom UI](#page-21-0)* with listener methods for your document control.

# <span id="page-20-2"></span>**4.3.2 Default UI**

The *[Default UI](#page-20-2)* is an App Kit UI created by Artifex which includes a user-interface for typical document features and actions. It is presented at the top of the document view and accommodates for both tablet and phone layout.

The *[Default UI](#page-20-2)* aims to deliver a handy way of allowing for document viewing & manipulation without the need to provide your own *[Custom UI](#page-21-0)*.

#### **Instantiating the Default UI**

An application developer should import the DefaultUIActivity and instantiate it as follows:

Kotlin

```
import com.artifex.sonui.editor.default_ui.DefaultUIActivity
...
val defaultUI = Intent(this, DefaultUIActivity::class.java).apply {
   this.action = Intent.ACTION_VIEW
   this.data = uri
}
startActivity(defaultUI)
```
Java

```
import com.artifex.sonui.editor.default_ui.DefaultUIActivity;
```

```
Intent defaultUI = new Intent(this, DefaultUIActivity.class);
defaultUI.setAction(Intent.ACTION_VIEW);
defaultUI.setData(uri);
startActivity(defaultUI);
```
**Note:** If you send null for the data uri value then the system file browser will open, whereby you can select a file to view.

## <span id="page-21-0"></span>**4.3.3 Custom UI**

Providing a *[Custom UI](#page-21-0)* means that the application developer is responsible for providing their own UI and functionality. This approach involves document presentation within an instance of DocumentView.

Considering that you have a valid document Uri from a [Uri File](https://developer.android.com/reference/android/net/Uri#fromFile(java.io.File)) instance, an application developer should initialize the document as explained in *[Starting a Document View](#page-21-1)*.

**Note:** Don't forget to attach the DocumentView to your view hierarchy and set it's metrics to fit the area you need for display.

#### <span id="page-21-1"></span>**Starting a Document View**

A DocumentView is the central class which MuPDF uses for document display and is required to be imported and instantiated.

An application developer will typically set this up in their relevant Activity layout as follows:

```
<com.artifex.sonui.editor.DocumentView
   android:id="@+id/doc_view"
   android:layout_width="fill_parent"
   android:layout_height="fill_parent"
   app:layout_constraintBottom_toBottomOf="parent"
   app:layout_constraintEnd_toEndOf="parent"
   app:layout_constraintStart_toStartOf="parent"
   app:layout_constraintTop_toTopOf="parent">
</com.artifex.sonui.editor.DocumentView>
```
The start() method for DocumentView allows 3 parameters as follows:

- uri: Uri The document URI.
- page: Int The document page to start viewing from (Note: if this value is out of bounds then the document will render to the nearest available page).
- showUI: Bool Indicates whether to render and use the :ref:`Default UI on top of the document view or not for the :ref:`Custom UI this should always be set to false.

Kotlin

```
import com.artifex.sonui.editor.DocumentView
```

```
fun presentDocument(documentUri:Uri) {
   val documentView:DocumentView = findViewById(R.id.doc_view)
    documentView.start(documentUri, 0, false)
}
```

```
import com.artifex.sonui.editor.DocumentView;
```

```
public void presentDocument(Uri documentUri) {
   DocumentView documentView = findViewById(R.id.doc_value);
    documentView.start(documentUri, 0, false);
}
```
**Note:** Don't forget that your Activity should also be responsible for setting up the Activity lifecycle interfaces previously explained.

You should also adhere to the document listeners which allow for feedback against document events.

#### **Going to a Page**

Once a document is loaded an application developer can view pages either by scrolling the document view or by using the App Kit API as follows:

Kotlin

```
// note: page number is zero-indexed,
// thus this would show page 8 of your document
documentView.goToPage(7)
```
Java

```
// note: page number is zero-indexed,
// thus this would show page 8 of your document
documentView.goToPage(7);
```
Jump to first page:

Kotlin

documentView.firstPage()

Java

```
documentView.firstPage();
```
Jump to last page:

Kotlin

documentView.lastPage()

Java

```
documentView.lastPage();
```
In the code sample above documentView refers to the instance of your DocumentView. Furthermore this API should only be called after the document has initially loaded and had it's first render (see *[Document Listeners - Document](#page-29-2) [completed](#page-29-2)*).

#### **Viewing Full-screen**

In order to view a document in full-screen, it is up to the application developer to hide any UI which has been presented, and set the frame of the document view to fill the screen. Once that's done, calling enterFullScreen and passing a Runnable to it will invoke the full-screen mode. When the user taps to exit full-screen mode, the Runnable will be invoked, at which time the UI and frame should be restored to their previous state.

Kotlin

```
documentView?.enterFullScreen({
    // restore our UI
})
```
Java

```
if (documentView != null) {
    documentView.enterFullScreen(new Runnable() {
        @Override
        public void run() {
            // restore our UI
        }
    });
}
```
#### **Document Page Viewer**

A handy way of showing or hiding the page navigator in your *[Custom UI](#page-21-0)* can be utilized with the following methods: Kotlin

```
// show
documentView?.showPageList()
// hide
documentView?.hidePageList()
```
Java

```
// show
if (documentView != null) {
    documentView.showPageList();
}
// hide
if (documentView != null) {
    documentView.hidePageList();
}
```
You can also query the presence of the page list UI with:

Kotlin

val isVisible:Boolean? = documentView?.isPageListVisible

```
boolean isVisible = documentView.isPageListVisible();
```
# <span id="page-24-0"></span>**4.4 Raster Image Export**

An application developer can export a document's pages into raster image formats by invoking the MuPDF library directly, opening the document and processing the resulting pages into a raster image file sequence.

## <span id="page-24-1"></span>**4.4.1 Loading MuPDF without a UI**

To load the MuPDF library and use it directly an application developer should import SODKLib and request a document load as follows:

Kotlin

```
import com.artifex.solib.*
fun loadDocument(
        activity: Activity,
       path: String
   ) {
   // use the registered configuration options of the application as
   // the document configuration options
   val docCfg = ArDkLib.getAppConfigOptions()
   val lib = ArDkUtils.getLibraryForPath(activity, path)
   // Load the document
   val doc:ArDkDoc = lib.openDocument(path, object : SODocLoadListener {
        override fun onPageLoad(pageNum: Int) {
        }
        override fun onDocComplete() {
           // see sample app
           val pngTask = GeneratePngsTask()pngTask.execute(null as Void?)
        }
        override fun onError(error: Int, errorNum: Int) {
            // Called when the document load fails
        }
        override fun onSelectionChanged(
            startPage: Int,
            endPage: Int
       ) {
            // Called when the selection changes
        }
```

```
override fun onLayoutCompleted() {
            // Called when a core layout is done
        }
    }, activity, docCfg)
}
private class GeneratePngsTask : AsyncTask<Void, Void, Boolean>() {
    // see sample app
    override fun doInBackground(vararg p0: Void?): Boolean {
    }
}
```
Java

```
import com.artifex.solib.*;
public void loadDocument(final Activity activity,
                         final String path)
{
   // use the registered configuration options of the application as
   // the document configuration options.
   ConfigOptions docCfg = ArDkLib.getAppConfigOptions();
   ArDkLib lib = ArDkUtils.getLibraryForPath(activity, path);
   // Load the document.
   ArDkDoc doc = lib.openDocument(path, new SODocLoadListener()
    {
        @Override
       public void onPageLoad(int pageNum)
        {
        }
        @Override
        public void onDocComplete()
        {
            // see sample app
            GeneratePngsTask pngTask = new GeneratePngsTask();
            pngTask.execute((Void)null);
        }
        @Override
       public void onError(final int error, final int errorNum)
        {
            // Called when the document load fails
        }
```

```
@Override
        public void onSelectionChanged(final int startPage,
                                        final int endPage)
        {
            // Called when the selection changes
        }
        @Override
        public void onLayoutCompleted()
        {
            // Called when a core layout is done
        }
    }, activity, docCfg);
}
private class GeneratePngsTask extends AsyncTask<Void, Void, Boolean> {
   @Override
   protected Boolean doInBackground(Void... voids) {
        return null;
   }
}
```
By using the document load listeners an application developer should be able use a background task to process document pages as required and use the createBitmapForPath method of the SODKLib to export pages in bitmap format.

See the *[Android Sample app](#page-12-0)* and the ExportFileAsPng class to reference a full example.

# <span id="page-26-0"></span>**4.5 File Operations**

There are a number of file operations available against a document, an application developer should only be required to implement these if using the *[Custom UI](#page-21-0)*.

## <span id="page-26-1"></span>**4.5.1 Save**

Saving a document only needs to be invoked if there are changes made to a document. As such an application developer can verify if changes have been made or not and act accordingly.

Kotlin

```
if (documentView.isDocumentModified {
    documentView.save()
}
```

```
if (documentView.isDocumentModified()) {
    documentView.save();
}
```
## <span id="page-27-0"></span>**4.5.2 Save As**

When saving a document using this method an application developer must provide a valid path on the file system to save to.

Kotlin

```
val docPath:String = "<YOUR_DOCUMENT_PATH>"
documentView.saveTo(docPath) { result, err ->
   if (result == SODocSaveListener.SODocSave_Succeeded) {
        // success
   } else {
        // error
    }
}
```
Java

```
String docPath = "<YOUR_DOCUMENT_PATH>";
documentView.saveTo(newPath, new SODocSaveListener() {
   @Override
   public void onComplete(int result, int err) {
        if (result == SODocSave_Succeeded) {
            // success
        } else {
            // error
        }
   }
});
```
## <span id="page-27-1"></span>**4.5.3 Export**

It is possible to export the content of a PDF into an external text file for simple text extraction. To do so an application developer should define a valid file path to use with the exportToAPI.

Kotlin

```
documentView.exportTo("filePath", "txt") { result, err ->
   if (result == SODocSaveListener.SODocSave_Succeeded) {
        // success
   } else {
        // error
   }
}
```
Java

```
documentView.exportTo("filePath", "txt", (result, err) -> {
   if (result == SODocSaveListener.SODocSave_Succeeded) {
        // success
   } else {
        // error
```
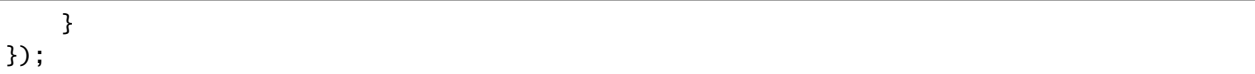

Note: At present the only valid format to export to is a text file, so the format parameter should always be set to "txt". Further formats will become available later.

## <span id="page-28-0"></span>**4.5.4 Print**

Application developers should call the print() method against the DocumentView instance to open up the print dialog. Kotlin

documentView.print()

Java

documentView.print();

## <span id="page-28-1"></span>**4.5.5 Search**

Searching is invoked from the current document selection or cursor position and can be made forward or backward from this point. Successful searching automatically highlights the next instance of a found String and moves the document selection to that point.

**Note:** Search is case-insensitive.

Kotlin

```
fun search(text:String, forward:Boolean) {
   if (forward) {
        documentView.searchForward(text)
    } else {
        documentView.searchBackward(text)
    }
}
```

```
private void search(String text, Boolean forward) {
   if (forward) {
        documentView.searchForward(text);
   } else {
        documentView.searchBackward(text);
   }
}
```
# <span id="page-29-0"></span>**4.6 Custom UI**

# <span id="page-29-1"></span>**4.6.1 Document API**

## **Options**

An application developer can register options for the following in the App Kit SDK:

To do so a developer should instantiate ConfigOptions, set the required variables within that object, and then register it against the SODKLib object.

The following code example disables editing on a document:

Kotlin

```
import com.artifex.solib.ConfigOptions
import com.artifex.solib.ArDkLib
fun setupConfigOptions() {
   var configOptions:ConfigOptions = ConfigOptions()
   configOptions.isEditingEnabled = false
   ArDkLib.setAppConfigOptions(configOptions)
}
```
Java

}

```
import com.artifex.solib.ConfigOptions;
import com.artifex.solib.SODKLib;
public void setupConfigOptions() {
   ConfigOptions configOptions = new ConfigOptions();
   configOptions.setEditingEnabled(false);
   ArDkLib.setAppConfigOptions(configOptions);
```
#### <span id="page-29-2"></span>**Listeners**

Document listeners should only be required when using the *[Custom UI](#page-21-0)* as the application developer is responsible for providing their own UI to manage relevant document events.

Available document listeners are as follows:

#### **Page Loaded**

Called when pages are loaded.

#### **Document Completed**

Called when the document has completely loaded.

#### **Password Required**

Called when a password is required by the document.

#### **On View Changed**

Called when the scale, scroll, or selection in the document changes.

Kotlin

```
documentView.setDocumentListener(object : DocumentListener {
   override fun onPageLoaded(p0: Int) {
   }
   override fun onDocCompleted() {
   }
   override fun onPasswordRequired() {
   }
   override fun onViewChanged(scale: Float,
    scrollX: Int,
    scrollY: Int,
    selectionRect: Rect?) {
   }
}
```
Java

```
documentView.setDocumentListener(new DocumentListener() {
   @Override
   public void onPageLoaded(int pagesLoaded) {
   }
   @Override
   public void onDocCompleted() {
   }
   @Override
   public void onPasswordRequired() {
   }
```

```
@Override
    public void onViewChanged(float scale,
    int scrollX,
    int scrollY,
    Rect selectionRect) {
    }
});
```
## **On Update UI**

Called when UI updates are invoked by DocumentView.

Kotlin

documentView.setOnUpdateUI { }

Java

```
documentView.setOnUpdateUI(new Runnable() {
    @Override
    public void run() {
    }
});
```
## **Page Change**

Called on a page change event - i.e. when the document has scrolled or jumped to another page.

Kotlin

```
documentView.setPageChangeListener { pageNumber ->
}
```

```
documentView.setPageChangeListener(new DocumentView.ChangePageListener() {
    @Override
    public void onPage(int pageNumber) {
    }
});
```
#### **Full Screen Mode**

A DocumentView document has the ability to fill the screen and enter a uneditable mode for an optimal reading experience. It is the application developer's responsibility to turn off the UI that they do not wish to see when this mode is invoked and to ensure that their DocumentView instance fills the device screen. To turn desired UI back on again the DocumentView instance will invoke the application developer's closure method upon exiting full screen mode ( when the user taps the screen ).

Kotlin

```
findViewById<View>(R.id.fullScreenButton).setOnClickListener {
   // hide this activity's UI
   // put DocumentView in full screen mode
   if (dv := null) {
        dv.enterFullScreen {
            // closure method to restore our UI upon exit
        }
   }
}
```
Java

```
findViewById(R.id.fullScreenButton).setOnClickListener(new View.OnClickListener() {
   @Override
   public void onClick(View view) {
        // hide this activity's UI
        // put DocumentView in full screen mode
        if (documentView != null) {
            documentView.enterFullScreen(new Runnable() {
                @Override
                public void run() {
                    // closure method to restore our UI upon exit
                }
            });
        }
   }
});
```
#### **Document Actions**

#### **Providing a Password**

An application developer should provide a way to enter a password for a document and then provide it to the document view as follows:

Kotlin

documentView.providePassword("my-password")

documentView.providePassword("my-password");

#### **Undo**

To undo a previous action (such as adding an annotation) use the the following method against your document instance.

Kotlin

```
if (documentView.canUndo()) {
    documentView.undo()
}
```
Java

```
if (documentView.canUndo()) {
    documentView.undo();
}
```
#### **Redo**

To redo a previous action (such as adding an annotation) use the the following method against your document instance.

Kotlin

```
if (documentView.canRedo()) {
    documentView.redo()
}
```
Java

}

```
if (documentView.canRedo()) {
    documentView.redo();
```
#### **Get Selected Text**

To get the selected text from a document an application developer should request the selectedText property against the DocumentView instance.

Kotlin

val selectedText:String? = documentView.selectedText

Java

```
String selectedText = documentView.getSelectedText();
```
**Note:** If there is no selected text in the document then a null value will be returned.

#### **Can Select**

To query whether you are able to select objects in a document ( i.e. if the document is in read-only mode or not ) then use the following:

Kotlin

val canSelect: Boolean = documentView.canSelect()

Java

```
Boolean canSelect = documentView.canSelect();
```
# <span id="page-34-0"></span>**4.6.2 PDF Annotations**

#### **Annotations**

Annotations include allowing *[drawing](#page-34-1)*, *[adding notes](#page-35-0)* and *[highlighting](#page-36-0)* text on a PDF document.

#### <span id="page-34-1"></span>**Draw Mode**

Turning on drawing is as simple as calling the setDrawModeOn() method against your DocumentView instance. To turn off drawing just call the setDrawModeOff() method against your DocumentView instance.

Kotlin

```
import com.artifex.sonui.editor.DocumentView
fun setDocumentDrawMode(documentView:DocumentView, enable:Boolean) {
   if (enable) {
        documentView.setDrawModeOn()
   } else {
        documentView.setDrawModeOff()
   }
}
```
Java

```
import com.artifex.sonui.editor.DocumentView;
public void setDocumentDrawMode(documentView:DocumentView, enable:Boolean) {
   if (enable) {
        documentView.setDrawModeOn();
   } else {
        documentView.setDrawModeOff();
    }
}
```
When Draw Mode is enabled, the user can draw an ink annotation with the selected line thickness and color. When Draw Mode is then disabled, the annotation is saved to the document.

#### **Line Thickness**

To get/set the line thickness use the API as follows:

Kotlin

```
val thickness:Float = documentView.lineThickness // getter
documentView.lineThickness = 2.0f // setter
```
Java

```
float thickness = documentView.getLineThickness(); // getter
documentView.setLineThickness(2.0f); // setter
```
#### **Line Color**

To get/set the line color use the API as follows:

Kotlin

```
val color:Int = documentViewu.lineColor // getter
documentView.lineColor = 0xFF00FF00 // setter
```
Java

```
int color = documentView.getLineColor(); // getter
documentView.setLineColor(0xFF00FF00); // setter
```
#### <span id="page-35-0"></span>**Note Mode**

Depending on the mode the user will be able to add notes onto the document or not.

To turn on note mode call the setNoteModeOn() method against your DocumentView instance. To turn off note mode just call the corresponding setNoteModeOff() method against your DocumentView instance.

Kotlin

```
import com.artifex.sonui.editor.DocumentView
fun setDocumentNoteMode(documentView:DocumentView, enable:Boolean) {
   if (enable) {
        documentView.setNoteModeOn()
   } else {
        documentView.setNoteModeOff()
   }
}
```
Java

```
import com.artifex.sonui.editor.DocumentView;
public void setDocumentNoteMode(documentView:DocumentView, enable:Boolean) {
   if (enable) {
```
```
documentView.setNoteModeOn();
} else {
    documentView.setNoteModeOff();
}
```
#### **Highlighting**

In order to create a highlight annotation on some text in a PDF document, you must first have some text selected. Once selected call the highlightSelection() method against your DocumentView instance.

Kotlin

}

```
import com.artifex.sonui.editor.DocumentView
```

```
fun setDocumentHighlight(documentView:DocumentView) {
    documentView.highlightSelection()
```
Java

}

}

```
import com.artifex.sonui.editor.DocumentView;
```

```
public void setDocumentHighlight(documentView:DocumentView) {
    documentView.highlightSelection();
```
**Note:** Without a text selection being present in your document view calling highlightSelection() will have no effect.

#### **Deleting Annotations**

Essentially all annotations are treated the same as simply selections once they have been selected by a user. This selection can then be removed by calling the deleteSelection() method against the DocumentView instance.

Kotlin

```
import com.artifex.sonui.editor.DocumentView
fun deleteDocumentSelection(documentView:DocumentView) {
    documentView.deleteSelection()
}
```
Java

}

```
import com.artifex.sonui.editor.DocumentView;
```

```
public void deleteDocumentSelection(documentView:DocumentView) {
    documentView.deleteSelection();
```
**Note:** Without an annotation being currently selected in your document view calling deleteSelection() will have no effect.

#### **Author**

To get/set the annotation author use the API as follows:

Kotlin

```
val author: String = documentView.author // getter
documentView?.author = "John Doe" // setter
```
Java

```
String author = documentView.getAuthor();
documentView.setAuthor("Jane Doe");
```
## **4.6.3 PDF Redactions**

#### **Redactions**

The redaction feature has been designed to work on text, images, and links. By selecting all or part of an image, text, or link, and applying redaction this then permanently redacts the selected information, making it impossible to retrieve the original data.

Redacted text and areas can be *[marked](#page-37-0)*, and any marked redactions can be *[removed](#page-38-0)*, however once the redactions are *[applied](#page-38-1)* and the document is saved then the redacted information is blocked out with black to denote the area of redaction. At this point the original text and/or area is unretrievable.

#### <span id="page-37-0"></span>**Marking Text for Redaction**

To mark text for redaction call the redactMarkText() method against the DocumentView instance. The document's currently selected text will then be marked with a red-outlined box to denote the redaction demarcation.

Kotlin

documentView.redactMarkText()

Java

documentView.redactMarkText();

#### **Marking an Area for Redaction**

To mark an area for redaction call the redactMarkArea() method against the DocumentView instance. The document will then enter a mode whereby the user can then draw a red-outlined boxed area to denote the redaction demarcation.

Kotlin

documentView.redactMarkArea()

Java

documentView.redactMarkArea();

#### <span id="page-38-0"></span>**Removing a Marked Redaction**

To remove a marked redaction call the redactRemove () method against the DocumentView instance. The document's currently selected marked for redaction ( i.e. a selection of text or an area with the red box outline ) will then no longer be marked for redaction.

Kotlin

documentView.redactRemove()

Java

documentView.redactRemove();

### <span id="page-38-1"></span>**Applying Redactions**

Applying redactions means that all document selections which are marked for redaction will be redacted. To apply redactions call the redactApply() method against the DocumentView instance. Once redactions have been applied then the redacted text is blocked out with black and the red redaction demarcation areas are removed.

Kotlin

documentView.redactApply()

Java

documentView.redactApply();

**Note:** Redactions are not permanently set until the document is saved. If the document is exited without saving then the redactions will be lost.

## **4.6.4 PDF Signatures**

#### **Signatures**

There are two distinct signature types which can be used with App Kit.

- *[Digital Signatures](#page-39-0)*
- *[E-signatures](#page-41-0)*

Digital signatures can be placed as signing areas in documents and also signed, whereas E-signatures can just be placed onto a document as part of a signing activity. E-signatures are the simplest use case and just involve a hand drawn signature without digital ID certification.

#### <span id="page-39-0"></span>**Digital Signatures**

#### **Placing a Digital Signature**

Just like regular annotations, the mode within the document view needs to be set.

When the mode is set to "on" then when the user taps on the document a digital signature field will be placed. This field can be moved, repositioned or signed (given that the device has a valid signing certificate installed).

Once the document is saved then the position is set and the digital signature field becomes uneditable.

Kotlin

```
documentView.setDigitalSignatureModeOn() // turn on
documentView.setDigitalSignatureModeOff() // turn off
```
Java

```
documentView.setDigitalSignatureModeOn(); // turn on
documentView.setDigitalSignatureModeOff(); // turn off
```
### **Signing a Digital Signature**

Digital signatures use certificate-based digital IDs to authenticate signer identity and demonstrate proof of signing by binding each signature to the document with encryption.

If there is a set digital signature area on your document then tapping that will invoke App Kit to display a pre-built UI for the signing activity. This is a carefully considered UI and will not allow you to continue until you have imported a valid digital ID.

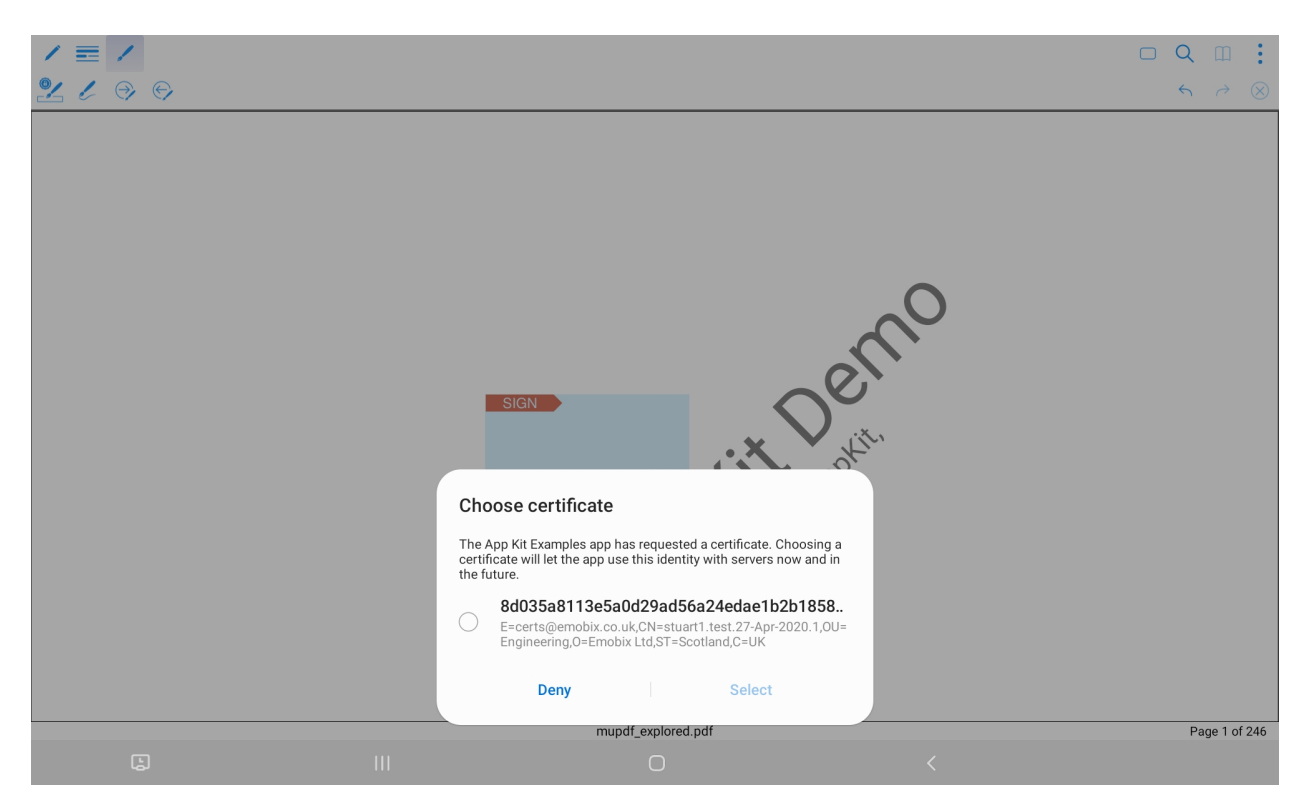

*The UI for choosing a signing certificate*

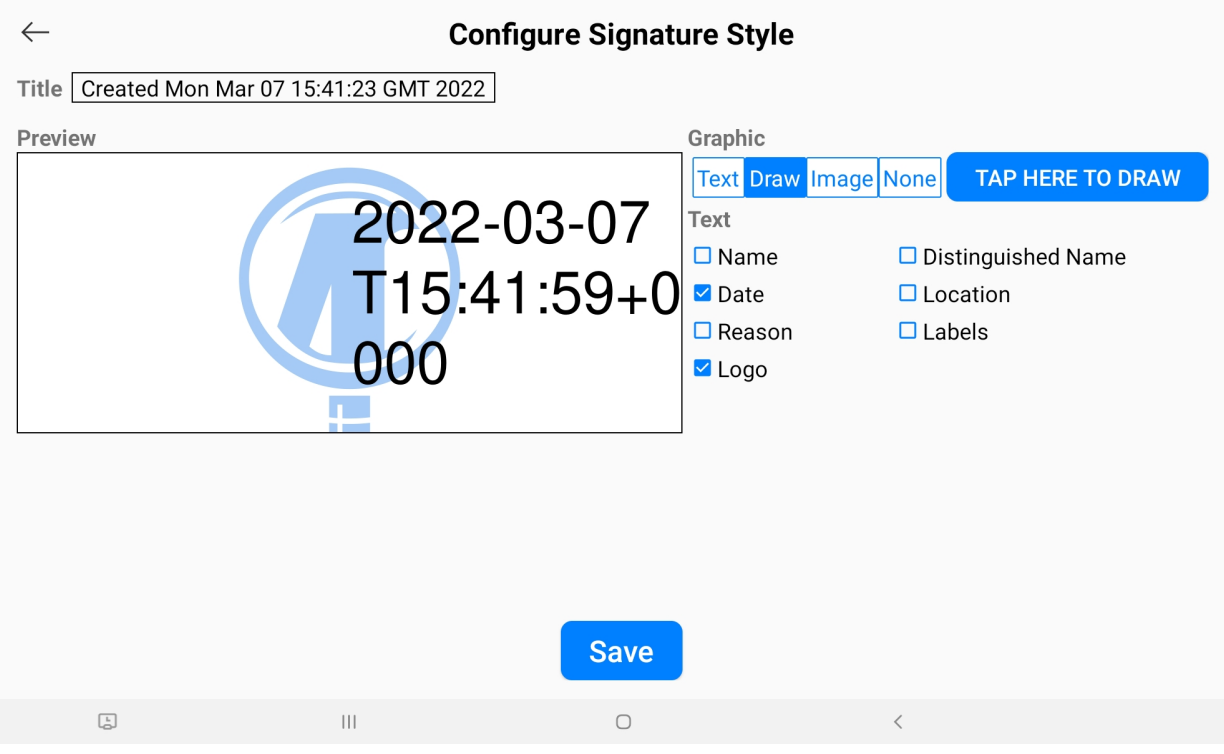

*The UI for digital signing*

#### <span id="page-41-0"></span>**E-signatures**

E-signatures should have been created (i.e. drawn by the user) before they are placed and there is some handy drop-in UI built into App Kit which allows for this. Calling the API to setESignatureModeOn (with a single parameter for the view to serve as an anchor for a popup that will appear) will invoke a UI to appear which allows the user to create or place an e-signature accordingly.

Kotlin

documentView.setESignatureModeOn(view) // turn on documentView.setESignatureModeOff() // turn off

Java

```
documentView.setESignatureModeOn(view); // turn on
documentView.setESignatureModeOff(); // turn off
```
**Cancel** 

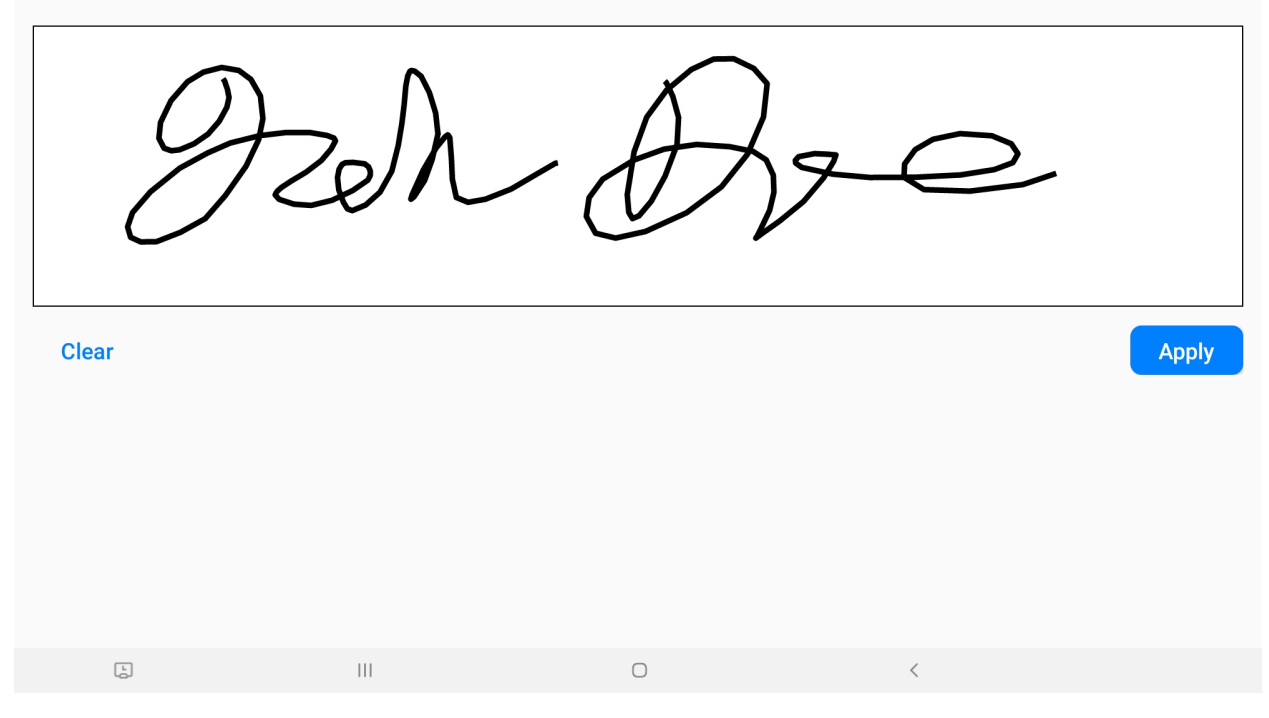

*The UI for creating your e-signature*

### **Querying Signature Modes**

To query for signature mode use the following API:

Kotlin

```
val isDigitalSignatureMode: Boolean = documentView.isDigitalSignatureMode
val isESignatureMode: Boolean = documentView.isESignatureMode
```
Java

```
boolean isDigitalSignatureMode = documentView.isDigitalSignatureMode();
boolean isESignatureMode = documentView.isESignatureMode();
```
#### **Searching for Signatures**

If you have a document with multiple digital signatures you can query the document to search through and focus those signatures.

#### **Next Signature**

Kotlin

documentView.findNextSignature()

Java

documentView.findNextSignature();

#### **Previous Signature**

Kotlin

documentView.findPreviousSignature()

Java

documentView.findPreviousSignature();

#### **Signature Count**

To query a document to find out how many digital signature fields it may contain, use the following API:

Kotlin

```
val count:Int = documentView.size and count:Int = dot = dot
```
Java

int count = documentView.getSignatureCount();

## **4.6.5 PDF Table of Contents**

#### **Overview**

Not all PDF documents will have a Table of Contents, to check to see if the current document instance contains a Table of Contents an application developer should call the isTOCEnabled method once the document has fully loaded.

Kotlin

```
val hasTOC: Boolean = documentView.isTOCEnabled
if (hasTOC) {
    // enable UI (e.g. button/gesture) responsible for invoking TOC display
}
```
Java

```
boolean hasTOC = documentView.isTOCEnabled();
```

```
if (hasTOC) {
   // enable UI (e.g. button/gesture) responsible for invoking TOC display
}
```
In order to show the pre-built Table of Contents UI an application developer simply needs to call the tableOfContents method as follows:

Kotlin

documentView.tableOfContents()

Java

documentView.tableOfContents();

**Note:** Table of Contents is also known as "Bookmarks" or "Outline".

#### **Enumerating a Table of Contents**

To get information about the table of contents the following API should be used to enumerate the listing:

Kotlin

```
documentView?.let { dv ->
   // get the TOC entries
   val entries = ArrayList<TocData>()
   dv.enumeratePdfToc(object : DocumentView.EnumeratePdfTocListener {
        override fun nextTocEntry(handle: Int, parentHandle: Int, page: Int,
                                  label: String, url: String, x: Float, y: Float) {
            val entry: TocData = TocData(handle, parentHandle, page, label, url, x, y)
            entries.add(entry)
        }
```

```
override fun done() {
        }
    })
}
private class TocData constructor(var handle: Int,
                                   var parentHandle: Int,
                                   var page: Int,
                                   var label: String,
                                   var url: String,
                                   var x: Float,
                                   var y: Float) {
    var level: Int = 0var tabIndent:String = ""
}
```
Java

```
final ArrayList<TocData> entries = new ArrayList\diamond();
documentView.enumeratePdfToc(new DocumentView.EnumeratePdfTocListener() {
    @Override
    public void nextTocEntry(int handle, int parentHandle, int page,
                             String label, String url, float x, float y) {
        TocData entry = new TocData(handle, parentHandle, page, label, url, x, y);
        entries.add(entry);
    }
    @Override
    public void done() {
    }
});
public class TocData {
    public int handle;
    public int parentHandle;
    public String label;
    private String url;
    private int page;
    private float x;
    private float y;
    TocData(int handle, int parentHandle, int page, String label, String url, float x,.
\rightarrowfloat y) {
        this.handle = handle;
        this.parentHandle = parentHandle;
        this.page = page;
        this. label = label;this.url = url;this.x = x;
        this.y = y;
    }
```
}

(continued from previous page)

**42 Chapter 4. Android API**

## **CHAPTER**

# **FIVE**

# **IOS API**

# **5.1 Getting Started**

## **5.1.1 System requirements**

- Xcode minimum SDK: 9
- iOS minimum version: 11.0

## **5.1.2 Adding the App Kit to your project**

You should have been provided with mupdfdk.xcframework & mupdf\_default\_ui.xcframework files for your project. These files are collectively the *MuPDF App Kit* and contain all the *App Kit* code required for your projects.

The linked frameworks should be added to your project file system and then referenced in the Frameworks section in Xcode.

See the Xcode screenshot below for an example:

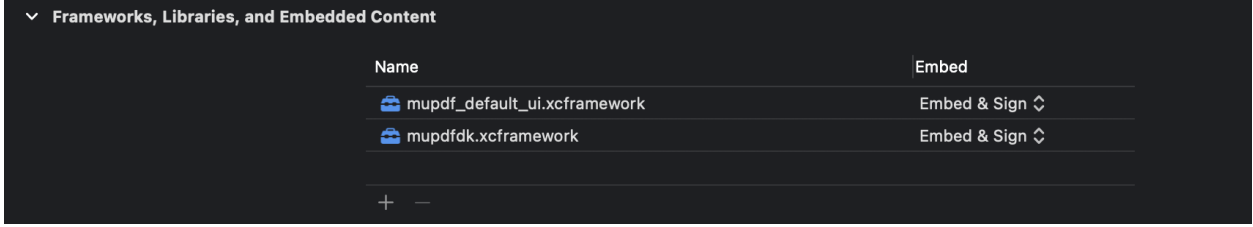

*Xcode embedding frameworks*

**Note:** If there is an compile time error which complains that the linked framework cannot be found ensure to validate your workspace in Xcode with:

Build Settings -> Build Options -> Validate Workspace = YES

## **5.1.3 License Key**

To remove the MuPDF document watermark from your App, you will need to use a license key to activate App Kit.

To acquire a license key for your app you should:

- 1. Go to [artifex.com/appkit](https://artifex.com/mupdf-appkit)
- 2. Purchase your license(s)
- 3. In your application code add the API call to activate the license

**Note:** App Kit does not require network connection to validate a license key and there is no server tracking or cloud logging involved with key validation.

#### **Using your License Key**

If you have a license key for MuPDF App Kit, it will be bound to the App ID which you will have defined at the time of purchase. Therefore you should ensure that the App ID in your iOS project is correctly set. This is defined in the Bundle Identifier for the product \$(PRODUCT\_BUNDLE\_IDENTIFIER).

Once you have confirmed that your Bundle Identifier is correctly named, then call the following API early on in your application code:

Swift

```
import mupdfdk
...
let key:String = "put your license key here"
MuPDFDKDocumentViewController.unlockAppKit(key)
```
Objective-C

```
#import "mupdfdk/mupdfdk.h"
...
```
const char \*key = "put your license key here"; [MuPDFDKDocumentViewController unlockAppKit:@(key)];

**Note:** The API call to set the license key should be made before you instantiate an App Kit DocumentView.

# **5.2 Document Setup**

## **5.2.1 Setup**

PDF documents in App Kit are always rendered inside a document view controller instance.

Depending on your integration your application should use one of the following document view controllers:

- DefaultUIViewController ( for the *[Default UI](#page-49-0)* )
- MuPDFDKBasicDocumentViewController ( for a *[Custom UI](#page-52-0)* )

The *[Default UI](#page-49-0)* involves the least effort and should handle all your requirements unless you need nontrivial customization, more than altering colors and icons within the UI. Simply create and present a DefaultUIViewController instance. By using the *[Default UI](#page-49-0)*, all user editing features are handled internally within the instance, without you as application programmer having to interact with the process.

For the *[Custom UI](#page-52-0)*, a MuPDFDKBasicDocumentViewController instance provides a view on the document, but with minimal UI. It is the application developer's responsibility to create additional views and menus with UI elements via which the user can perform operations on the document. An application developer would typically create a UIViewController subclass that acts as a container for a MuPDFDKBasicDocumentViewController instance, along with additional views for UI. The UIViewController subclass would respond to the regular view-related UIViewController events in the usual way, and additionally implement some further protocols to make the UI responsive to events relating to the document and its view:

- *[ARDKBasicDocViewDelegate](#page-64-0)* this allows the document view to inform us of events and request information, regarding scrolling, user taps, etc.
- *[ARDKDocumentEventTarget](#page-69-0)* this allows the document itself to inform us of events, regarding the loading of the document and selection changes etc.
- *[ARDKPageSelectorDelegate](#page-71-0)* this allows to listen for page events such as selecting, deleting, duplicating or moving pages.

## **5.2.2 View Controller Interfaces**

#### **Security setup**

There are four optional interfaces that can be implemented via your own custom classes in order to define how App Kit manages data security.

- *[ARDKPasteboard](#page-49-1)*
- *[ARDKSettings](#page-49-2)*
- *[ARDKFileState](#page-49-3)*
- *[ARDKSecureFS](#page-49-4)*

**Note:** There are no defaults for these interfaces.

These interfaces are specifically important when considering a *[Custom UI](#page-52-0)* approach.

### <span id="page-49-1"></span>**ARDKPasteboard**

An interface that specifies the basis for implementing a class to control pasteboard copy and paste information.

#### <span id="page-49-2"></span>**ARDKSettings**

An interface that specifies the basis for implementing a class to set the location of where temporary files are stored.

#### <span id="page-49-3"></span>**ARDKFileState**

An interface that specifies the basis for implementing a class to provide information about the file being opened.

#### <span id="page-49-4"></span>**ARDKSecureFS**

An interface that specifies the basis for implementing a class to allow proprietary encrypted files, stored in a secure container. A developer can use this opportunity to enforce security and role restrictions, or map the file operations onto another mechanism, such as a database.

# **5.3 PDF Viewing**

## **5.3.1 Present a Document View**

There are two fundamental ways of presenting a document to the screen. One way is to use the *[Default UI](#page-49-0)* which includes a user interface. The alternative is to load the document into a dedicated view controller and provide your own *[Custom UI](#page-52-0)* with delegate methods available for your document control.

## <span id="page-49-0"></span>**5.3.2 Default UI**

The *[Default UI](#page-49-0)* is an App Kit UI created by Artifex which includes a user-interface for typical document features and actions. It is presented at the top of the document view and accommodates for both tablet and phone layout.

The *[Default UI](#page-49-0)* aims to deliver a handy way of allowing for document viewing & manipulation without the need to provide your own *[Custom UI](#page-52-0)*.

#### **Basic Usage**

Assuming that your view controller has a navigation controller then local documents in the iOS main bundle can be presented by pushing an instance of DefaultUIViewController from your dedicated UIViewController as follows:

Swift

```
import mupdfdk
import mupdf_default_ui
...
let documentPath:String = "sample-document.pdf"
if let vc = DefaultUIViewController.viewController(path: documentPath) {
   vc.modalPresentationStyle = .fullScreen
   self.navigationController?.pushViewController(vc, animated: true)
}
```
Objective-C

```
#import "mupdfdk/mupdfdk.h"
#import "mupdf_default_ui/mupdf_default_ui.h"
...
NSString *documentPath = @"sample-document.pdf";
DefaultUIViewController *vc = [DefaultUIViewController␣
˓→viewControllerWithPath:documentPath];
[self.navigationController pushViewController:vc animated:YES];
```
To load files via a defined URL use the following:

Swift

```
if let vc = DefaultUIViewController.viewController(url: url) {
   vc.modalPresentationStyle = .fullScreen
    self.navigationController?.pushViewController(vc, animated: true)
}
```
Objective-C

```
DefaultUIViewController *vc = [DefaultUIViewController viewControllerWithURL:url];
[self.navigationController pushViewController:vc animated:YES];
```
**Note:** Files outside of your App bundle will need to be opened using the *[advanced method](#page-50-0)*.

#### <span id="page-50-0"></span>**Advanced usage**

Alternatively, an application developer can open a document with a session. This enables more control with regard to the file operations and settings for the document.

Opening a document within a session involves the following:

1) Initialize the MuPDF library:

Swift

let mupdfdkLib:MuPDFDKLib = MuPDFDKLib.init(settings: ARDKSettings())

Objective-C

```
MuPDFDKLib *mupdfdkLib = [[MuPDFDKLib alloc] initWithSettings:[[ARDKSettings alloc]␣
\rightarrowinit]];
```
2) Initialize your own *[FileState](#page-62-0)* class (ensuring to set the correct file path within it):

Swift

let fileState:MyFileState = MyFileState()

Objective-C

MyFileState \*fileState = [[MyFileState alloc] init];

3) Initialize document settings with your required *[Configuration Options](#page-52-1)*:

Swift

```
let docSettings:ARDKDocumentSettings = ARDKDocumentSettings()
docSettings.enableAll(true)
```
Objective-C

```
ARDKDocumentSettings *docSettings = [[ARDKDocumentSettings alloc] init];
[docSettings enableAll:YES];
```
4) Initialize the document session, ARDKDocSession, with your file state, MuPDF library and document settings instances, also set your signing delegate as required:

Swift

let session:ARDKDocSession = ARDKDocSession(fileState:fileState, ardkLib:self.mupdfdkLib, docSettings:docSettings) session.signingDelegate = ARDKOpenSSLSigningDelegate()

Objective-C

```
ARDKDocSession *session = [ARDKDocSession sessionForFileState:fileState
                                                      ardkLib:self.mupdfdkLib
                                                  docSettings:docSettings];
session.signingDelegate = [[ARDKOpenSSLSigningDelegate alloc] init];
```
5) Instantiate the DefaultUIViewController with the session:

Swift

```
let vc:DefaultUIViewController = DefaultUIViewController.viewController(for: session)
```
Objective-C

```
DefaultUIViewController *vc = [DefaultUIViewController␣
˓→viewControllerWithSession:session];
```
### **The Back Button**

Your dedicated view controller, which pushes the instance of ARDKDocumentViewController, must include one bespoke method to enable a graceful exit back from the *[Default UI](#page-49-0)*. This method is detailed as follows:

Swift

@IBAction func docCloseUnwindAction(\_ sender: UIStoryboardSegue) {}

Objective-C

- (IBAction)docCloseUnwindAction: (UIStoryboardSegue \*)sender {}

This method is triggered by the user pressing the 'back' button in the MuPDF UI.

**Note:** The implementation can be left empty, but this function must be present in the view controller that should be unwound back to - otherwise nothing will happen when the user taps the back button.

#### <span id="page-52-1"></span>**Configuration Options**

When using the *[Default UI](#page-49-0)* an application developer can optionally set certain configurable features.

The available settings conform to the ARDKDocumentSettings protocol which contains the following key/value pairs:

**Note:** The configuration options should be set before a document is opened

To use MuPDF with configuration options an application developer should use load documents using the *[document](#page-50-0) [session](#page-50-0)* method.

## <span id="page-52-0"></span>**5.3.3 Custom UI**

Your dedicated view controller should implement the following protocols *[ARDKBasicDocViewDelegate](#page-64-0)* & *[ARDKDoc](#page-69-0)[umentEventTarget](#page-69-0)*. For more on these protocols see the *[Document API](#page-64-1)* page.

Swift

```
import mupdfdk
class DocumentViewController: UIViewController,
                              ARDKBasicDocViewDelegate,
                              ARDKDocumentEventTarget
```
Objective-C

```
#import "mupdfdk/mupdfdk.h"
```

```
@interface DocumentViewController() <ARDKBasicDocViewDelegate,
                                     ARDKDocumentEventTarget>
```
@end

These protocols will allow your UIViewController subclass to respond to events whilst presenting & interacting with the document.

There are several ways your UIViewController subclass can act as a container for an instance of MuPDFDKBasicDocumentViewController, along with UI related views. A layout described via a storyboard is one option, or a programmatic approach, as follows:

Swift

```
let docVc:MuPDFDKBasicDocumentViewController =
MuPDFDKBasicDocumentViewController.init(forPath:documentPath)
docVc.delegate = selfdocVc.session.doc.add(self)
self.addChild(docVc)
docVc.view.frame = self.view.boundsself.view.addSubview(docVc.view)
docVc.didMove(toParent:self)
```
Objective-C

```
MuPDFDKBasicDocumentViewController *docVc =
[MuPDFDKBasicDocumentViewController viewControllerForPath:documentPath];
docVc.delegate = self;[docVc.session.doc addTarget:self];
[self addChildViewController:docVc];
docVc.view.frame = self.view.bounds;[self.view addSubview:docVc.view];
[docVc didMoveToParentViewController:self];
```
### **Going to a Page**

Once a document is loaded an application developer can view pages either by scrolling the document view or by using the App Kit API as follows:

Swift

```
// note: page number is zero-indexed, thus this would show page 8 of your document
documentViewController.showPage(7)
```
Objective-C

```
// note: page number is zero-indexed, thus this would show page 8 of your document
[documentViewController showPage:7];
```
In the code sample above documentViewController refers to the instance of your MuPDFDKBasicDocumentViewController. Furthermore this API should only be called after the document has initially loaded and had it's first render (see *[Document Listeners - Document completed](#page-64-2)*).

#### **Viewing Full-Screen**

In order to view a document in full-screen, it is up to the application developer to hide any UI which they have present and set the frame of the document view to fill the screen. Once in full-screen, you can use *[Tap selections](#page-67-0)* to exit and return from the full-screen frame to any previous UI.

#### **Document Page Viewer**

There is a drop-in UI available to enable a page viewer for your document which understands how to display a column of page thumbnails from information obtained from within the document session object. In order to use this UI, instantiate the ARDKPagesViewController class with the document session and add it to your UI as required.

Swift

```
let pagesVC = ARDKPagesViewController(session: session)
pagesVC.view.frame = CGRect
pagesVC.didMove(toParent: self)
pagesVC.delegate = selfpagesVC.selectPage(0)
self.addChild(pagesVC)
view.addSubview(pagesVC.view)
```
Objective-C

```
ARDKPagesViewController *pagesVC = [ARDKPagesViewController␣
˓→viewControllerWithSession:self.session];
pagesVC.view.frame = CGRect;
[pagesVC didMoveToParentViewController:self];
pagesVC.delegate = self;
[pagesVC selectPage:0];
[self addChildViewController:pagesVC];
[view addSubview:pagesVC.view];
```
**Note:** The delegate protocol for ARDKPagesViewController is *[ARDKPageSelectorDelegate](#page-71-0)*.

# **5.4 Raster Image Export**

An application developer can export a document's pages into raster image format by invoking the MuPDF library directly, opening the document and processing the resulting pages into a raster image file sequence.

## **5.4.1 Loading MuPDF without a UI**

To load the MuPDF library and use it directly an application developer should import mupdfdk and request a document load as follows:

Swift

```
import mupdfdk
var mupdfdkLib:MuPDFDKLib?
func processDocument(_ docPath:String) {
   let settings:ARDKSettings = ARDKSettings()
   mupdfdkLib = MuPDFDKLib.init(settings: settings)
   let fullPath:String = "\(FileManager.default.urls(for: .documentDirectory,
                          in: .userDomainMask).last?.path ?? "")/\(docPath)"
   let doc:MuPDFDKDoc = mupdfdkLib.doc(forPath: fullPath,
                    of: MuPDFDKDoc.docType(fromFileExtension: docPath)) as! MuPDFDKDoc
   doc.successBlock = {/// See iOS Sample App
   }
   doc.errorBlock = {(error:ARDKDocErrorType?) in
   }
    doc.loadDocument()
}
```
Objective-C

```
#import "mupdfdk/mupdfdk.h"
@property (strong, nonatomic) MuPDFDKLib *mupdfdkLib;
- (void)processDocument:(NSString *)docPath {
    ARDKSettings *settings = [[ARDKSettings alloc] init];
    self.mupdfdkLib = [[MuPDFDKLib alloc] initWithSettings:settings];
    MuPDFDKDoc *doc = [_mupdfdkLib docForPath:[[self nsDocumentsDirectory].path
        stringByAppendingPathComponent:docPath]
    ofType:[MuPDFDKDoc docTypeFromFileExtension:docPath]];
    doc.successBlock = \wedge() {
        /// See iOS Sample App
    };
    doc.errorBlock = ^{\wedge} (ARDKDocErrorType error) {
        NSLog(@"Failed to load document: %x", error);
    };
```

```
[doc loadDocument];
}
- (NSURL *)nsDocumentsDirectory {
   return [[[NSFileManager defaultManager] URLsForDirectory:NSDocumentDirectory
              inDomains:NSUserDomainMask] lastObject];
}
```
Upon document load completion an application developer should create an asynchronous task in the successBlock to render pages as bitmaps using the bitmapAtSize method of MuPDFDKDoc (the document instance) against the document's MuPDFDKPage page instances. See the *[iOS Sample app](#page-12-0)* and the ConvertToPNGSample folder reference for a full example.

# **5.5 File Operations**

There are a number of file operations available against a document, an application developer should only be required to implement these if using the *[Custom UI](#page-52-0)*.

## **5.5.1 Save**

Saving a document only needs to be invoked if there are changes made to a document. As such an application developer can verify if changes have been made or not and act accordingly. The MuPDFDKBasicDocumentViewController session can be used to save the document with a callback method for the completion.

Swift

```
self.session.saveDocumentAnd(onCompletion: { (result:ARDKSaveResult,
                                   error:ARError) in
   self.updateUI() // refresh the UI on completion
   switch result {
        case ARDKSave_Succeeded:
        break
        case ARDKSave_Cancelled:
       break
        case ARDKSave_Error:
        break
        default:
```
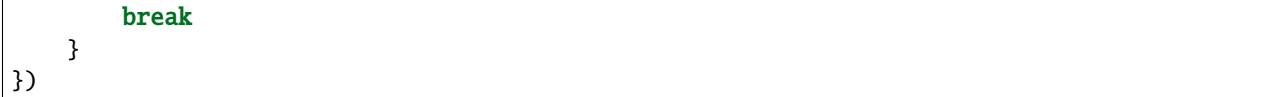

Objective-C

```
[self.session saveDocumentAndOnCompletion:^(ARDKSaveResult result,
                                 ARError err) {
    [self updateUI]; // refresh the UI on completion
   switch (result)
   {
       case ARDKSave_Succeeded:
       break;
       case ARDKSave_Cancelled:
       break;
        case ARDKSave_Error:
       break;
        default:
       break;
   }
}];
```
## **5.5.2 Save As**

An application developer should provide the new filename and use the saveTo method of the MuPDFDKBasicDocumentViewController session to save documents with a new name.

Swift

```
let fileName:String = "new-filename.pdf"
let existingPath:NSString = session.fileState.absoluteInternalPath as NSString
let newPath:String = "\(existingPath.deletingLastPathComponent)/\(fileName)"
session.save(to: newPath, completion: { (result:ARDKSaveResult,
                                          error:ARError) in
    self.updateUI() // refresh the UI on completion
    switch result {
        case ARDKSave_Succeeded:
       break
```

```
case ARDKSave_Cancelled:
        break
        case ARDKSave_Error:
        break
        default:
        break
    }
})
```
Objective-C

```
NSString *fileName = @"new-filename.pdf";
NSString *newPath = [[self.session.fileState.absoluteInternalPath
    stringByDeletingLastPathComponent] stringByAppendingPathComponent:fileName];
[self.session saveTo:newPath completion:^(ARDKSaveResult result, ARError err) {
    switch (result)
    {
        case ARDKSave_Succeeded:
            break;
        case ARDKSave_Cancelled:
        case ARDKSave_Error:
            NSLog(@"Save failed with error: %d", err);
            break;
    }
}];
```
## **5.5.3 Export**

It is possible to export the content of a PDF into an external text file for simple text extraction. To do so an application developer should define a valid file path to use with the exportToAPI against the instance of MuPDFDKDoc within the session.

Swift

```
let doc:MuPDFDKDoc = docVc.session.doc as! MuPDFDKDoc
doc.export(to: "docPath",
       format: "txt",
  completion: { (result:ARDKSaveResult) in
   switch result {
   case ARDKSave_Succeeded:
       break
```

```
case ARDKSave_Cancelled:
        break
    case ARDKSave_Error:
        break
    default:
        break
    }
})
```
Objective-C

```
MuPDFDKDoc *doc = (MuPDFDKDoc*)docVc.session.doc;
[doc exportTo:@"docPath" format:@"txt" completion:^(ARDKSaveResult result) {
   switch (result)
    {
        case ARDKSave_Succeeded:
            break;
        case ARDKSave_Cancelled:
        case ARDKSave_Error:
            break;
    }
}];
```
Note: At present the only valid format to export to is a text file, so the format parameter should always be set to "txt". Further formats will become available later.

## **5.5.4 Print**

Application developers should firstly instantiate a native UIPrintInteractionController and pass through a page renderer with ARDKPrintPageRenderer which has been initialized with the current document.

Swift

```
let printController:UIPrintInteractionController =
UIPrintInteractionController.shared
let pageRenderer:ARDKPrintPageRenderer =
ARDKPrintPageRenderer(document:self.doc)
printController.printPageRenderer = pageRenderer
printController.present(animated: true,
    completionHandler: { (printInteractionController:UIPrintInteractionController,
```

```
completed:Bool,
        error:Error?) in
    if error != nil {
        print("Print failed due to error:\(error!)")
    }
})
```
Objective-C

```
UIPrintInteractionController *printController =
[UIPrintInteractionController sharedPrintController];
ARDKPrintPageRenderer *pageRenderer =
[[ARDKPrintPageRenderer alloc] initWithDocument:self.doc];
printController.printPageRenderer = pageRenderer;
[printController presentAnimated:YES
    completionHandler:^(
        UIPrintInteractionController * _Nonnull printInteractionController,
        BOOL completed,
        NSError * _Nullable error) {
   if (error) {
       NSLog(@"Print failed due to error %@", error);
    }
}];
```
## **5.5.5 Search**

Searching can be made forward or backward from a defined point in the document. Successful searching automatically highlights the next instance of a found string and moves the document selection to that point.

**Note:** Search is case-insensitive.

Swift

```
let doc:MuPDFDKDoc = self.docViewController.session.doc as! MuPDFDKDoc
// Starts searching the document from the first page
doc.setSearchStartPage(0, offset: .zero)
// search forward from this point for the word "hello" and
// highlight the found occurrence
doc.search(for: "hello",
     in:MuPDFDKSearch_Forwards,
     onEvent:{event, page, area in
       switch event {
           case MuPDFDKSearch_Progress:
               // If we had a progress indicator, we could set it here according
               // to where page is between 0 and self.doc.pageCount
           break
```

```
case MuPDFDKSearch_Found:
                self.updateUI()
                // Pan to show the found occurrence
                self.docViewController.showArea(area, onPage: page)
            break
            case MuPDFDKSearch_NotFound:
                self.updateUI()
                // Could ask the user here whether to restart the search from
                // the start of the document
            break
            case MuPDFDKSearch_Cancelled:
                self.updateUI()
           break
            case MuPDFDKSearch_Error:
                self.updateUI()
           break
            default:
                self.updateUI()
           break
       }
})
```
Objective-C

```
MuPDFDKDoc *doc = (MuPDFDKDoc*)docVc.session.doc;
// Starts searching the document from the first page
[doc setSearchStartPage:0 offset:CGPointZero];
// search forward from this point for the word "hello" and
// highlight the found occurrence
[doc searchFor:@"hello"
        inDirection:MuPDFDKSearch_Forwards
          onEvent:^(MuPDFDKSearchEvent event, NSInteger page, CGRect area) {
   switch (event)
    {
        case MuPDFDKSearch_Progress:
            // If we had a progress indicator, we could set it here according
            // to where page is between 0 and self.doc.pageCount
            break;
        case MuPDFDKSearch_Found:
            [self updateUI];
            // Pan to show the found occurrence
            [self.docViewController showArea:area onPage:page];
            break;
                                                                            (continues on next page)
```

```
case MuPDFDKSearch_NotFound:
            [self updateUI];
            // Could ask the user here whether to restart the search from
            // the start of the
            break;
        case MuPDFDKSearch Cancelled:
            [self updateUI];
            break;
        case MuPDFDKSearch_Error:
            [self updateUI];
            break;
    }
}];
```
## <span id="page-62-0"></span>**5.5.6 FileState**

The *[FileState](#page-62-0)* protocol should be adhered to if an application developer requires to create their own class to handle file operations and open documents using the session method.

This protocol is detailed as follows:

```
@class ARDKDocSession;
/// Information about a file being opened by the SDK
///
/// The SDK user should provide an implementation of this interface.
/// An example minimal implementation is provided in the sample app.
@protocol ARDKFileState <NSObject>
/// The path to the document to display and edit
///
/// If ARDKSecureFS is in use (i.e. documents are not being stored directly to the device
/// filesystem unencrypted, this would normally be a path that for which ARDKSecureFS_
˓→isSecure
/// will return 'true'.
///
/// If ARDKSecureFS is not in use, this should be a path to a file on the device␣
ightharpoonupfilesystem.
@property(readonly) NSString * _Nonnull absoluteInternalPath;
/// The file type
@property(readonly) ARDKDocType docType;
/// The path which will be displayed within the UI to
/// denote the file being edited. This may be different
/// to absoluteInternalPath for two reasons.
/// The app may be supplying the path to a copy of the
/// file in absoluteInternalPath, and wish to give a
```
/// displayPath that better represents the location of /// the original file. Secondly, displayPath may use /// a more readable start of path (e.g., "Storage/") /// in place of the true location of the file @property(readonly) NSString \* \_Nonnull displayPath; /// Whether this file can be overwritten. If YES, saving /// back of edits to the file are not permitted, and /// the user will need to save to another location. An /// app might return YES here for document templates. @property(readonly) BOOL isReadonly; /// In some use cases, an app may supply a copy of the file /// to be edited, which will require copying back after any /// edits have been saved. This property keeps track of /// whether the original file is out of date with the /// supplied one, and hence whether copying back may be needed. /// For apps that supply the original file directly, this /// property can simply return NO. @property(readonly) BOOL requiresCopyBack; /// Information regarding the viewing state of the file (e.g., /// which page is being viewed). /// /// If a FileState with a non-null viewStateInfo is passed to /// viewControllerForSessionRestoreLastViewingState then the /// SDK will attempt to restore the file to show the same part /// of the document that the user was viewing when they /// previously opened the file. /// /// The document view will write to this before sessionDidClose is called. A class /// implementing the ARDKFileState interface can store this /// value (using its NSCoding interface) against the file name /// and then arrange to restore it should the same file be /// reopened. @property(nullable, retain) NSObject<NSCoding> \*viewingStateInfo; /// Information method called when a session has loaded the /// first page of the document - (void)sessionDidLoadFirstPage:(ARDKDocSession \*\_Nonnull)session; /// Information method called when the file is opened in the /// main document view ready for viewing and editing by the user. - (void)sessionDidShowDoc:(ARDKDocSession \*\_Nonnull)session; /// Information method called when a session saves document /// edits back to the supplied file - (void)sessionDidSaveDoc:(ARDKDocSession \*\_Nonnull)session; /// In some use cases, an app may supply a copy of the file /// to be edited, which will require copying back after any /// edits have been saved. This method will be called when

/// copying back may be necessary. For apps that supply the /// original file directly, and return NO from requiresCopyBack /// this method need do nothing. - (void)sessionRequestedCopyBackOnCompletion:(void (^\_Nonnull)(BOOL succeeded))block; /// Information method called when a session ends. In the case /// that an app supplies a copy of a file to be edited. This /// method might delete the copy, since the session is no /// longer using it. The file should NOT be copied back before /// removal. - (void)sessionDidClose; @end

# **5.6 Custom UI**

## <span id="page-64-1"></span>**5.6.1 Document API**

#### **Delegates**

When developing your own custom UI, your application's ViewController should, at a minimum, implement the *[ARDKBasicDocViewDelegate](#page-64-0)* and *[ARDKDocumentEventTarget](#page-69-0)* protocols to intercept events.

#### <span id="page-64-0"></span>**ARDKBasicDocViewDelegate**

#### <span id="page-64-2"></span>**Document Completed**

Called when the document has completely loaded.

#### Swift

```
/// Inform the UI that both the loading of the document
/// and the initial rendering have completed. An app might
/// display a busy indicator while a document is initially
/// loading, and use this delegate method to dismiss the
/// indicator.
func loadingAndFirstRenderComplete() {
```
Objective-C

}

```
/// Inform the UI that both the loading of the document
/// and the initial rendering have completed. An app might
/// display a busy indicator while a document is initially
/// loading, and use this delegate method to dismiss the
/// indicator.
```

```
- (void)loadingAndFirstRenderComplete {
```
}

#### **UI Update**

Called when the document changes selection state and the UI should update appropriately.

Swift

```
/// Tell the UI to update according to changes in the
/// selection state of the document. This allows an app
/// to refresh any currently displayed state information.
/// E.g., a button used to toggle whether the currently
/// selected text is bold, may show a highlight to indicate
/// bold or not. This call would be the appropriate place to
/// ensure that highlight reflects the current state.
func updateUI() {
```
#### Objective-C

}

```
/// Tell the UI to update according to changes in the
/// selection state of the document. This allows an app
/// to refresh any currently displayed state information.
/// E.g., a button used to toggle whether the currently
/// selected text is bold, may show a highlight to indicate
/// bold or not. This call would be the appropriate place to
/// ensure that highlight reflects the current state.
- (void)updateUI {
```
#### **Detecting Page Movement**

The following method is called when the document is moved - i.e. on pan or zoom events.

Swift

}

```
/// Tell the UI that the view of the document has moved. This
/// may be called very frequently if the document is scrolling,
/// and can be used to keep UI elements positioned next to items
/// within the document, such as the current selection.
func viewDidMove() {
```
Objective-C

}

```
/// Tell the UI that the view of the document has moved. This
/// may be called very frequently if the document is scrolling,
/// and can be used to keep UI elements positioned next to items
/// within the document, such as the current selection.
- (void)viewDidMove {
```
#### **Page Change**

Called on a page change event - i.e. when the document has scrolled or jumped to another page.

Swift

}

```
/// Tell the UI that the document has scrolled to a new page.
/// An app may use this to update a label showing the current
/// displayed page number or to scroll a view of thumbnails
/// to the correct page.
func viewDidScroll(toPage page: Int) {
```
Objective-C

}

```
/// Tell the UI that the document has scrolled to a new page.
/// An app may use this to update a label showing the current
/// displayed page number or to scroll a view of thumbnails
/// to the correct page.
- (void)viewDidScrollToPage:(NSInteger)page {
}
```
#### **Scrolling Completed**

Called when a user scrolling event has concluded it's animation.

Swift

```
/// Tell the delegate when a scrolling animation concludes.
/// This can be used like viewDidScrollToPage, but for more
/// intensive tasks that one wouldn't want to run repeatedly
/// during scrolling.
func scrollViewDidEndScrollingAnimation() {
```
Objective-C

}

/// Tell the delegate when a scrolling animation concludes. /// This can be used like viewDidScrollToPage, but for more /// intensive tasks that one wouldn't want to run repeatedly

```
/// during scrolling.
- (void)scrollViewDidEndScrollingAnimation {
```
#### <span id="page-67-0"></span>**Swallowing Tap Selections**

An application developer has the ability to intercept tap events on the document to prevent a default selection from occurring. To do this the following delegate methods need to return false. Essentially a document is in a read only state in this mode.

Swift

}

```
/// Offer the UI the opportunity to swallow a tap that
/// may have otherwise caused selection. Return YES
/// to swallow the event. This is not called for taps
/// over links or form fields. An app might use this to
/// provide a way out of a special mode (full-screen for
/// example). In that case, if the app is using the tap to
/// provoke exit from full-screen mode, then it would return
/// YES from this method to avoid the tap being interpreted
/// also by the main document view.
func swallowSelectionTap() -> Bool {
   return false
}
/// Offer the UI the opportunity to swallow a double tap that
/// may have otherwise caused selection. Return YES to swallow
/// the event. This is not called for double taps over links
/// or form fields. An app might use this in a way similar to
/// that appropriate to swallowSelectionTap.
func swallowSelectionDoubleTap() -> Bool {
   return false
}
```
Objective-C

/// Offer the UI the opportunity to swallow a tap that /// may have otherwise caused selection. Return YES /// to swallow the event. This is not called for taps /// over links or form fields. An app might use this to /// provide a way out of a special mode (full-screen for /// example). In that case, if the app is using the tap to /// provoke exit from full-screen mode, then it would return /// YES from this method to avoid the tap being interpreted /// also by the main document view. - (BOOL)swallowSelectionTap { return NO; } /// Offer the UI the opportunity to swallow a double tap that

```
/// may have otherwise caused selection. Return YES to swallow
/// the event. This is not called for double taps over links
/// or form fields. An app might use this in a way similar to
/// that appropriate to swallowSelectionTap.
- (BOOL)swallowSelectionDoubleTap {
   return NO;
}
```
**Note:** It is important that these delegate methods return true by default for expected text and annotation selection behaviour to occur.

#### **Inhibiting the Keyboard**

If required an application developer can prevent the keyboard from appearing.

Swift

```
/// Called to allow the delegate to inhibit the keyboard. An app
/// might use this in special modes where there is limited
/// vertical space, so as to avoid the keyboard appearing.
func inhibitKeyBoard() -> Bool {
   return false
}
```
Objective-C

```
/// Called to allow the delegate to inhibit the keyboard. An app
/// might use this in special modes where there is limited
/// vertical space, so as to avoid the keyboard appearing.
- (BOOL)inhibitKeyBoard {
    return NO;
}
```
#### **Opening a URL**

This method is called when the document interaction invokes a URL to open.

Swift

}

```
/// The document view calls this when
/// a link to an external document is tapped.
func callOpenUrlHandler(_ url: URL!, fromVC presentingView: UIViewController!) {
```
Objective-C

```
/// The document view calls this when
/// a link to an external document is tapped.
```

```
- (void)callOpenUrlHandler:(NSURL *)url fromVC:(UIViewController *)presentingView {
```
#### <span id="page-69-0"></span>**ARDKDocumentEventTarget**

#### **Page Load Events and Loading Complete**

Called as pages are loaded from the document.

Swift

}

```
/// Called as pages are loaded from the document.
/// There may be further calls, e.g., if pages
/// are added or deleted from the document.
func updatePageCount(_ pageCount: Int, andLoadingComplete complete: Bool) {
}
```
Objective-C

```
/// Called as pages are loaded from the document.
/// There may be further calls, e.g., if pages
/// are added or deleted from the document.
- (void)updatePageCount:(NSInteger)pageCount andLoadingComplete:(BOOL)complete {
```
Called when layout has completed.

Swift

}

func layoutHasCompleted() {

Objective-C

- (void)layoutHasCompleted {

}

}

Called when the page size changes.

Swift

}

func pageSizeHasChanged() {

Objective-C

- (void)pageSizeHasChanged {

#### **Selection Changes**

Called when a selection is made within the document, moved or removed.

Swift

}

}

}

func selectionHasChanged() {

```
// there is also a function method which can be
// associated against the instance of `MuPDFDKDoc` as follows
doc.onSelectionChanged = {
```
Objective-C

```
- (void)selectionHasChanged {
}
// there is also a function method which can be
// associated against the instance of `MuPDFDKDoc` as follows
doc.onSelectionChanged = \wedge() {
};
```
#### **Selection Types**

Once a selection has been made on a document it might be necessary to understand what type of selection it is and if there is any further data. For example, is the user's selection a redaction annotation or is it a note annotation? Does the selected annotation have a date associated with it?

To determine this information, the following type of query against the document instance (MuPDFDKDoc) can be made:

Swift

```
let selectionIsRedaction:Bool = doc.selectionIsRedaction
let selectionIsNote:Bool = doc.selectionIsAnnotationWithText
let selectedAnnotationsDate:Date? = doc.selectedAnnotationsDate
let haveTextSelection:Bool = doc.haveTextSelection
```
Objective-C

```
BOOL selectionIsRedaction = doc.selectionIsRedaction;
BOOL selectionIsNote = doc.selectionIsAnnotationWithText;
```

```
NSDate* selectedAnnotationsDate = doc.selectedAnnotationsDate;
BOOL haveTextSelection = doc.haveTextSelection;
```
The following table defines the full set of available selections:

#### <span id="page-71-0"></span>**ARDKPageSelectorDelegate**

#### **Select Page**

Called when the document page selector selects a page.

Swift

}

}

func selectPage(\_ page: Int) {

Objective-C

-(void) selectPage:(NSInteger)page {

#### **Delete Page**

Called when the document page selector deletes a page.

Swift

}

func deletePage(\_ page: Int) {

Objective-C

-(void) deletePage:(NSInteger)page {

### }

#### **Duplicate Page**

Called when the document page selector duplicates a page.

Swift

}

func duplicatePage(\_ page: Int) {

Objective-C
```
-(void) duplicatePage:(NSInteger)page {
```
# **Move Page**

Called when the document page selector moves a page.

Swift

}

```
func movePage(_ page: Int, to newPos: Int) {
```
}

}

Objective-C

- (void)movePage:(NSInteger)pageNumber to:(NSInteger)newNumber {

## **Listeners**

#### **Document Load**

An application developer can listen for basic success or error for a document load.

When a document load is requested, the following function blocks can be defined for the document (i.e. the instance of MuPDFDKDoc).

Swift

```
doc.successBlock = {
}
doc.errorBlock = {(error:ARDKDocErrorType?) in
}
```

```
doc.successBlock = \wedge() {
};
doc.errorBlock = ^(ARDKDocErrorType error) {
};
```
## **Request Password**

For documents which may be password protected a developer should set a method against the document session to be triggered on the event of a password protected file attempting to load.

Swift

session.passwordRequestBlock = {[weak self] in

Objective-C

```
session.passwordRequestBlock = ^{4}{
```
};

}

Typically the passwordRequestBlock implementation should offer a way which allows the user to input a document password. When your implementation is ready the providePassword API call should be made. If the password is correct then the document will display, if incorrect then your application should handle the failure.

Swift

doc.providePassword("password")

Objective-C

```
[doc providePassword:@"password"];
```
#### **Document actions**

#### **Undo**

To undo a previous action (such as adding an annotation) use the the following method against your document instance.

Swift

if doc.canUndo { doc.undo() }

```
if (doc.canUndo) {
    [doc undo];
}
```
## **Redo**

To redo a previous action (such as adding an annotation) use the the following method against your document instance.

Swift

```
if doc.canRedo {
    doc.redo()
}
```
Objective-C

```
if (doc.canRedo) {
    [doc redo];
}
```
#### **Get Selected Text**

If the document has selected text (i.e. PDF document text which the user has selected) then this text can be read by your application with the selectedText method.

Swift

```
doc.selectedText({ text in
    print("text=\(text)")
})
```
Objective-C

```
[doc selectedText:^(NSString *text) {
    NSLog(@"text=%@",text);
}];
```
**Note:** Typically an application will want to copy the text value to the pasteboard.

# **5.6.2 PDF Annotations**

#### **Annotations**

When developing your own custom UI, you may wish to support the creation of annotations, including *[drawing](#page-75-0)*, *[adding](#page-76-0) [notes](#page-76-0)* and *[highlighting](#page-76-1)* text on a PDF document.

## <span id="page-75-0"></span>**Draw Mode**

Turning on drawing is as simple as setting the annotating mode to MuPDFDKAnnotatingMode\_Draw against your MuPDFDKBasicDocumentViewController instance. To turn off drawing mode just set the annotating mode to MuPDFDKAnnotatingMode\_None against your MuPDFDKBasicDocumentViewController instance.

The following code toggles draw mode on and off and might serve as the handler for one of the buttons in your UI.

Swift

```
if basicDocVc.annotatingMode == MuPDFDKAnnotatingMode_Draw {
   basicDocVc.annotatingMode = MuPDFDKAnnotatingMode_None
} else {
   basicDocVc.annotatingMode = MuPDFDKAnnotatingMode_Draw
}
```
Objective-C

```
if (basicDocVc.annotatingMode == MuPDFDKAnnotatingMode_Draw) {
   basicDocVc.annotatingMode = MuPDFDKAnnotatingMode_None;
}
else {
   basicDocVc.annotatingMode = MuPDFDKAnnotatingMode_Draw;
}
```
When *[Draw Mode](#page-75-0)* is enabled, the user can draw an ink annotation with the selected line thickness and color. When *[Draw Mode](#page-75-0)* is then disabled, the annotation is saved to the document.

#### **Line Thickness**

To set  $\&$  get line thickness, access the inkAnnotationThickness value as a CGFloat.

Swift

```
basicDocVc.inkAnnotationThickness = 10
```
Objective-C

```
basicDocVc.inkAnnotationThickness = 10;
```
# **Line Color**

To set & get line color, access the inkAnnotationColor value as a UIColor.

Swift

```
basicDocVc.inkAnnotationColor = .green
```

```
basicDocVc.inkAnnotationColor = [UIColor green];
```
## <span id="page-76-0"></span>**Note Mode**

To turn on note mode set the annotating mode to MuPDFDKAnnotatingMode\_Note against your MuPDFDKBasicDocumentViewController instance. To save the note set the annotating mode to MuPDFDKAnnotatingMode\_None.

Swift

basicDocVc.annotatingMode = MuPDFDKAnnotatingMode\_Note

Objective-C

basicDocVc.annotatingMode = MuPDFDKAnnotatingMode\_Note;

## <span id="page-76-1"></span>**Highlighting**

To turn on highlighting set the annotating mode to MuPDFDKAnnotatingMode\_HighlightTextSelect against your MuPDFDKBasicDocumentViewController instance. When in text-highlighting mode, the document view will allow the user to create a text highlight by dragging across text, whereupon the mode will revert back to MuPDFDKAnnotatingMode\_None, leaving a newly created annotation selected. The selected annotation will show drag handles which the user can use to adjust it.

Swift

basicDocVc.annotatingMode = MuPDFDKAnnotatingMode\_HighlightTextSelect

Objective-C

basicDocVc.annotatingMode = MuPDFDKAnnotatingMode\_HighlightTextSelect;

**Note:** Highlight mode will only affect the actively selected text before the mode is activated.

#### **De-selecting Annotations**

Essentially all annotations are treated the same as simply selections once they have been selected by a user. This selection can then be cleared (de-selected) by calling the clearSelection() method against the MuPDFDKDoc instance within MuPDFDKBasicDocumentViewController.

Swift

```
let myDoc:MuPDFDKDoc? = basicDocVc?.session.doc as! MuPDFDKDoc
myDoc?.clearSelection()
```
Objective-C

```
MuPDFDKDoc *myDoc = (MuPDFDKDoc *)basicDocVc.session.doc;
[myDoc clearSelection];
```
Without an annotation being currently selected, calling clearSelection() will have no effect.

# **Deleting Annotations**

Selections can be removed (deleted) by calling the deleteSelectedAnnotation() method against the MuPDFDKDoc instance within MuPDFDKBasicDocumentViewController.

Swift

```
func deleteDocumentSelection() {
   let myDoc:MuPDFDKDoc? = basicDocVc?.session.doc as! MuPDFDKDoc
   myDoc?.deleteSelectedAnnotation()
}
```
Objective-C

```
-(void)deleteDocumentSelection {
   MuPDFDKDoc *myDoc = (MuPDFDKDoc *)basicDocVc.session.doc;
    [myDoc deleteSelectedAnnotation];
}
```
Without an annotation being currently selected, calling deleteSelectedAnnotation() will have no effect.

## **Author**

To set the author name for subsequent annotation creations, an application developer should set the documentAuthor property to the required string value within the MuPDFDKDoc instance.

Swift

```
func setAuthor(name:String) {
   let myDoc:MuPDFDKDoc? = basicDocVc?.session.doc as! MuPDFDKDoc
   myDoc?.documentAuthor = name
}
```
Objective-C

```
-(void)setAuthor:(NSString *)name {
   MuPDFDKDoc *myDoc = (MuPDFDKDoc *)basicDocVc.session.doc;
   myDoc.documentAuthor = name;
}
```
# **Targetting document areas**

Sometimes in order to focus an annotation, or to suggest an area to annotate, a developer may wish to highlight areas in a document and/or jump to a specific area of interest in a document. There are two API calls available to assist with this.

#### <span id="page-78-1"></span>**Outlining an area**

To draw outlines on a document page use outlineArea.

Swift

basicDocVc.session.doc.outlineArea(<rect>, onPage: <page>)

Objective-C

[basicDocVc.session.doc outlineArea:<rect> onPage:<page>];

#### **Showing an area**

To show an area on a document page use showArea.

Swift

basicDocVc.showArea(<rect>, onPage: <page>)

Objective-C

[basicDocVc.showArea:<rect> onPage:<page>];

# **5.6.3 PDF Redactions**

#### **Redactions**

The redaction feature has been designed to work on text, images, and links. By selecting all or part of an image, text, or link, and applying redaction this then permanently redacts the selected information, making it impossible to retrieve the original data.

Redacted text and areas can be *[marked](#page-78-0)*, and any marked redactions can be *[removed](#page-80-0)*, however once the redactions are *[applied](#page-80-1)* and the document is saved then the redacted information is blocked out with black to denote the area of redaction. At this point the original text and/or area is unretrievable.

#### **Redaction Modes**

Your custom UI can support redaction by employing three specific annotating modes.

#### <span id="page-78-0"></span>**Edit Redaction Mode**

Firstly set the annotation mode for your document view to MuPDFDKAnnotatingMode\_EditRedaction. This ensures that only redaction markings can be selected. When selected they can be adjusted or removed.

Swift

basicDocVc.annotatingMode = MuPDFDKAnnotatingMode\_EditRedaction

basicDocVc.annotatingMode = MuPDFDKAnnotatingMode\_EditRedaction;

After adding a redaction it is advised to return your MuPDFDKBasicDocumentViewController back to this edit mode as default.

#### **Text Redaction Mode**

Set the annotation mode for your document to MuPDFDKAnnotatingMode\_RedactionTextSelect. This prepares the document view to mark text for redaction.

Swift

basicDocVc.annotatingMode = MuPDFDKAnnotatingMode\_RedactionTextSelect

Objective-C

basicDocVc.annotatingMode = MuPDFDKAnnotatingMode\_RedactionTextSelect;

In this mode, the user can create a redaction marking by dragging across text, whereupon the mode will revert to MuPDFDKAnnotatingMode\_EditRedaction, leaving the newly created marking of the text selected. The selection will show drag handles via which the user can adjust it.

#### **Area Redaction Mode**

Set the annotation mode for your document to MuPDFDKAnnotatingMode\_RedactionAreaSelect. This prepares the document view to mark an area for redaction.

Swift

basicDocVc.annotatingMode = MuPDFDKAnnotatingMode\_RedactionAreaSelect

Objective-C

basicDocVc.annotatingMode = MuPDFDKAnnotatingMode\_RedactionAreaSelect;

In this mode, the user can create a redaction marking by dragging out an area from one corner to the diagonally opposite one, whereupon the mode will revert to MuPDFDKAnnotatingMode\_EditRedaction, leaving the newly created marking of an area selected. The selection will show drag handles via which the user can adjust it.

#### **Marking Already Selected Text**

There is an alternative way to mark text for redaction. If the user has already selected an area of text, it is possible to mark that text for redaction by calling the addRedactAnnotation() method against your MuPDFDKDoc instance. The document's currently selected text will then be marked with a red box outline to denote the redaction demarcation.

Swift

```
let myDoc:MuPDFDKDoc = basicDocVc.session.doc as! MuPDFDKDoc
myDoc.addRedactAnnotation()
```

```
MuPDFDKDoc *myDoc = (MuPDFDKDoc *)basicDocVc.session.doc;
[myDoc addRedactAnnotation];
```
## **De-selecting a Redaction**

A selected redaction can then be cleared (de-selected) by calling the clearSelection() method against the MuPDFDKDoc instance within MuPDFDKBasicDocumentViewController.

Swift

let myDoc:MuPDFDKDoc = basicDocVc.session.doc as! MuPDFDKDoc myDoc.clearSelection()

Objective-C

```
MuPDFDKDoc *myDoc = (MuPDFDKDoc *)basicDocVc.session.doc;
[myDoc clearSelection];
```
#### <span id="page-80-0"></span>**Removing a Marked Redaction**

To remove a marked redaction call the deleteSelectedAnnotation() method against your MuPDFDKDoc instance. The document's currently selected marked for redaction ( i.e. a selection of text with the red box outline ) will then no longer be marked for redaction.

Swift

```
let myDoc:MuPDFDKDoc = basicDocVc.session.doc as! MuPDFDKDoc
myDoc.deleteSelectedAnnotation()
```
Objective-C

```
MuPDFDKDoc *myDoc = (MuPDFDKDoc *)basicDocVc.session.doc;
[myDoc deleteSelectedAnnotation];
```
#### <span id="page-80-1"></span>**Applying Redactions**

Applying redactions means that all document selections which are marked for redaction will be redacted. To apply redactions call the finalizeRedactAnnotations() method against your **`**MuPDFDKDoc`z instance. Once redactions have been applied then the redacted text is blocked out with black.

Swift

```
let myDoc:MuPDFDKDoc = basicDocVc.session.doc as! MuPDFDKDoc
myDoc.finalizeRedactAnnotations({
   /// onComplete
})
```
Objective-C

```
MuPDFDKDoc *myDoc = (MuPDFDKDoc *)basicDocVc.session.doc;
[myDoc finalizeRedactAnnotations:^{
```
(continues on next page)

(continued from previous page)

/// onComplete }];

**Note:** Redactions are not permanently set until the document is saved. If the document is exited without saving then the redactions will be lost.

# **5.6.4 PDF Signatures**

## **Signatures**

There are two distinct signature types which can be used with App Kit.

- *[Digital Signatures](#page-81-0)*
- *[E-signatures](#page-84-0)*

Digital signatures can be placed as signing areas in documents and also signed, whereas E-signatures can just be placed onto a document as part of a signing activity. E-signatures are the simplest use case and just involve a hand drawn signature without digital ID certification.

#### <span id="page-81-0"></span>**Digital Signatures**

#### **Placing a Digital Signature**

Just like regular annotations, the annotating mode within the document's view controller needs to be set.

To turn on digital signature mode set the annotating mode to MuPDFDKAnnotatingMode\_DigitalSignature within your MuPDFDKBasicDocumentViewController instance. To exit this mode then set the annotating mode to MuPDFDKAnnotatingMode\_None.

When in digital signature mode if the user taps the document then a digital signature area will be placed at that point, it can be resized and moved to the desired position, but once the document is saved then the position is set and the digital signature field becomes uneditable.

Swift

basicDocVc.annotatingMode = MuPDFDKAnnotatingMode\_DigitalSignature

#### Objective-C

basicDocVc.annotatingMode = MuPDFDKAnnotatingMode\_DigitalSignature;

# **Signing a Digital Signature**

Digital signatures use certificate-based digital IDs to authenticate signer identity and demonstrate proof of signing by binding each signature to the document with encryption.

If there is a set digital signature area on your document then tapping that will invoke App Kit to display a pre-built UI for the signing activity. This is a carefully considered UI and will not allow you to continue until you have imported a valid digital ID.

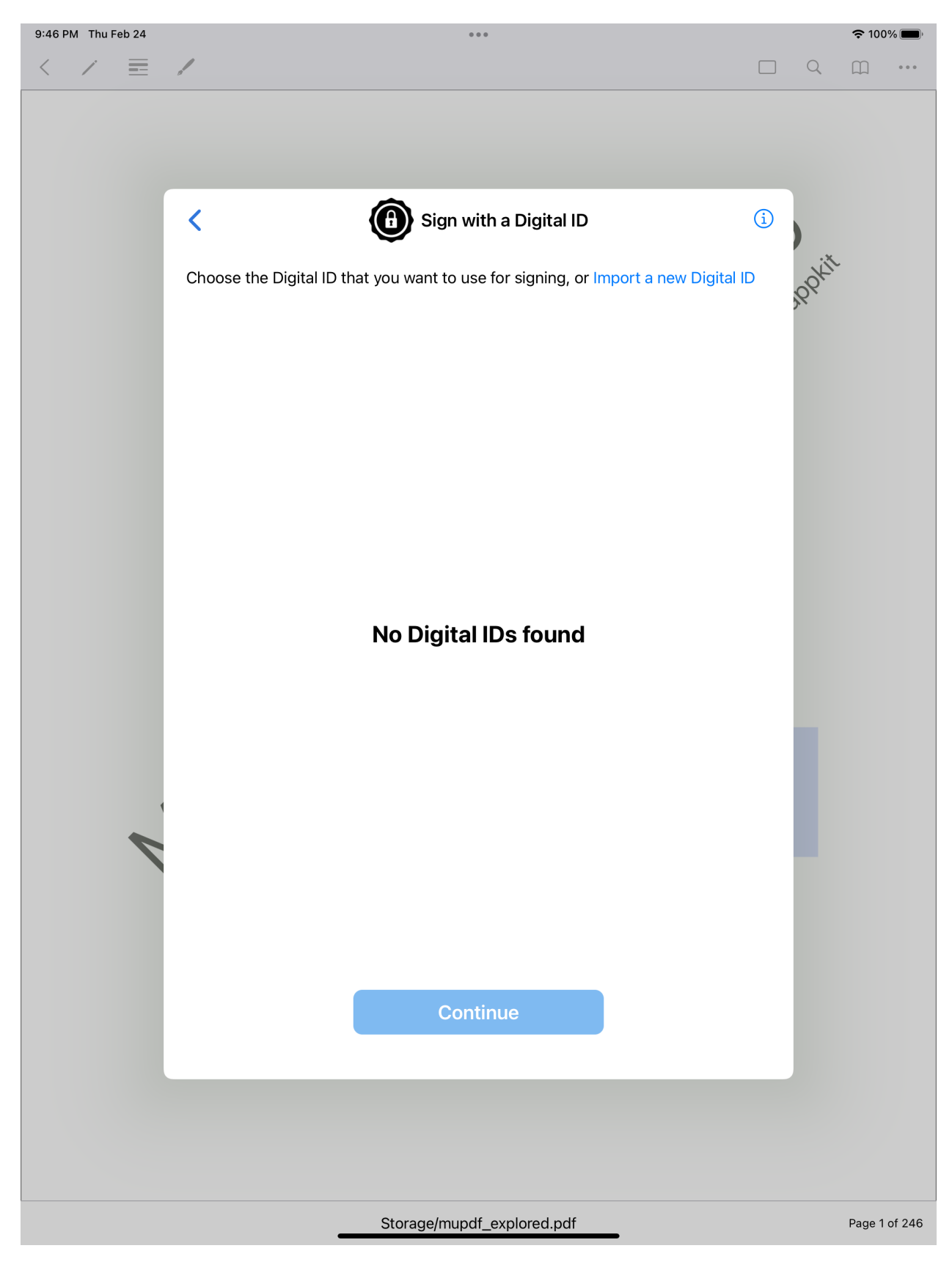

*The UI for digital signing*

# <span id="page-84-0"></span>**E-signatures**

E-signatures should have been created (i.e. drawn by the user) before they are placed and there is some handy drop-in UI built into App Kit which allows for this. On your document view controller instance you can invoke the following segue to make a dialog appear:

Swift

self.performSegue(withIdentifier: "esignature-place-edit", sender: nil)

Objective-C

[self performSegueWithIdentifier:@"esignature-place-edit" sender:nil];

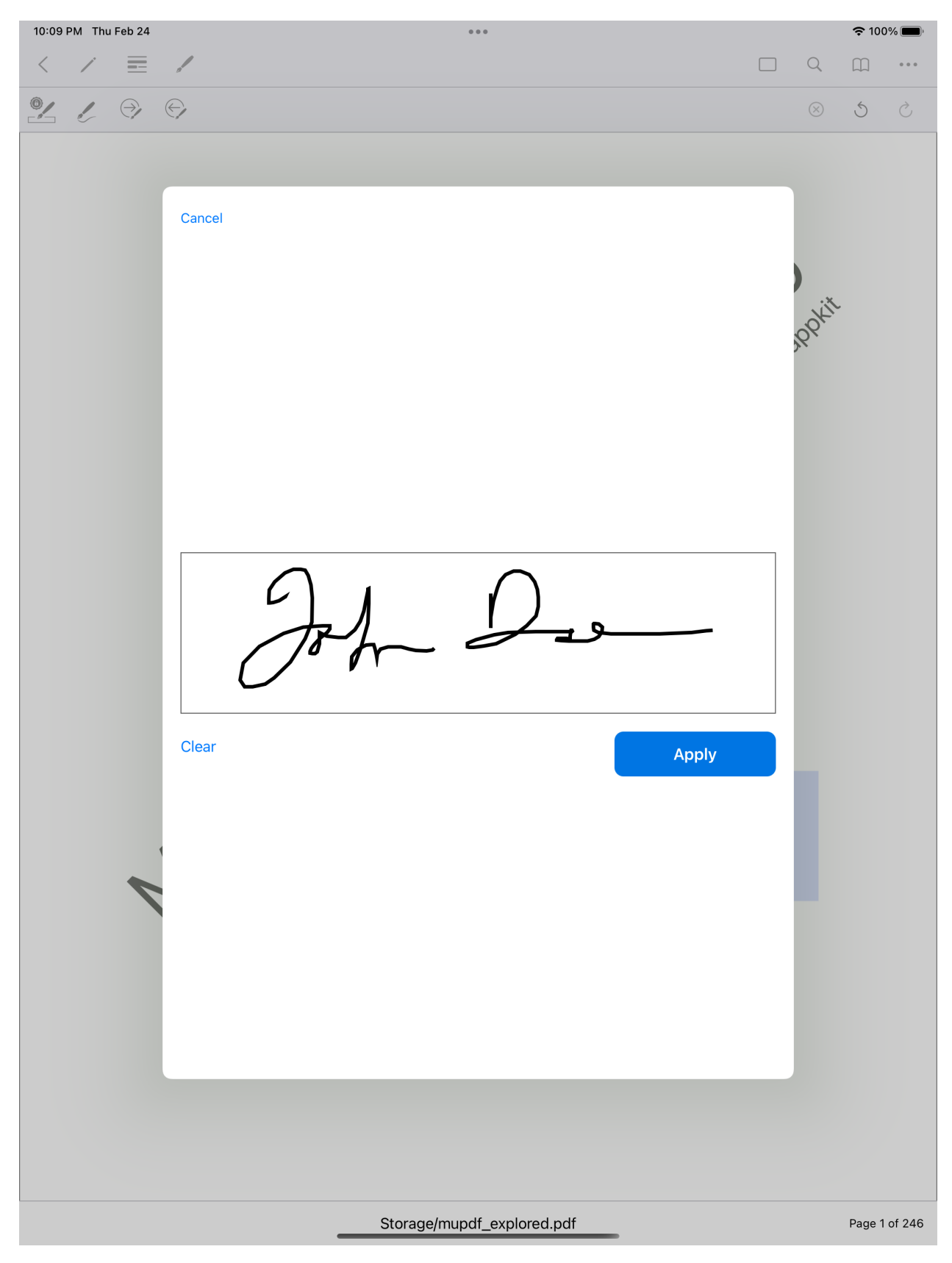

*The UI for creating your e-signature*

# **The E-signatures Drop-In UI**

To pick up key events from the e-signatures drop-in UI, your document view controller code should listen to the unwind seques from the e-signature storyboard and act accordingly.

Swift

```
@IBAction func unwindForEditESignature(_ unwindSegue:UIStoryboardSegue) {
    /// User asked to edit(draw) the e-signature
   let segue = unwindSegue as! ARDKSegueWithCompletion
    segue.completion = {[weak self] in}self?.performSegue(withIdentifier:"signature-draw", sender: nil)
    }
}
@IBAction func unwindForPlaceESignature(_ unwindSegue:UIStoryboardSegue) {
    /// User asked to place an e-signature
   if documentViewController.eSigImage != nil {
        documentViewController.annotatingMode = MuPDFDKAnnotatingMode_ESignature
    }
}
@IBAction func unwindForCancel(_ unwindSegue:UIStoryboardSegue) {
    /// User chose cancel
}
@IBAction func signatureDrawnUnwindAction(_ unwindSegue:UIStoryboardSegue) {
    /// set the e-signature image on the document view controller
   let vc = unwindSegue.source as! ARDKSignaturesDrawViewController
   documentViewController.eSigImage = vc.image
}
@IBAction func signatureDrawCancelAction(_ unwindSegue:UIStoryboardSegue) {
}
```
Objective-C

```
- (IBAction)unwindForEditESignature:(UIStoryboardSegue *)unwindSegue
{
    ARDKSegueWithCompletion *segue = (ARDKSegueWithCompletion *)unwindSegue;
    {\sf L}weak typeof(self) weakSelf = self;
    segue.completion = ^{^{\wedge}{
        [weakSelf performSegueWithIdentifier:@"signature-draw" sender:nil];
    };
}
- (IBAction)unwindForPlaceESignature: (UIStoryboardSegue *)unwindSegue
{
    if (documentViewController.eSigImage != nil) {
        documentViewController.annotatingMode = MuPDFDKAnnotatingMode_ESignature;
    }
}
- (IBAction)unwindForCancel: (UIStoryboardSegue *)unwindSegue
```
(continues on next page)

(continued from previous page)

```
}
- (IBAction)signatureDrawnUnwindAction: (UIStoryboardSegue *)unwindSegue
{
    ARDKSignaturesDrawViewController *vc = (ARDKSignaturesDrawViewController␣
˓→*)unwindSegue.sourceViewController;
    documentViewController.eSigImage = vc.image;
}
-(IBAction)signatureDrawCancelAction:(UIStoryboardSegue*)unwindSegue
{
}
```
# **Setting an E-signature Image**

To set the image used for an e-signature then access the eSigImage property within your MuPDFDKBasicDocumentViewController instance to a valid UIImage.

Swift

{

```
documentViewController.eSigImage = UIImage
```
Objective-C

```
documentViewController.eSigImage = UIImage;
```
#### **Placing an E-signature**

To turn on e-signature mode set the annotating mode to MuPDFDKAnnotatingMode\_ESignature within your MuPDFDKBasicDocumentViewController instance. To exit this mode then set the annotating mode to MuPDFDKAnnotatingMode\_None.

When in e-signature mode if the user taps the document then an e-signature area will be placed at that point, it can be resized and moved to the desired position. Unlike digital signatures, an e-signature will always be able to be edited even after a document has been saved.

Swift

basicDocVc.annotatingMode = MuPDFDKAnnotatingMode\_ESignature

Objective-C

basicDocVc.annotatingMode = MuPDFDKAnnotatingMode\_ESignature;

#### **Querying Signature Modes**

To query for signature mode an application developer should simply query the annotation mode of the document view controller. If the mode returns MuPDFDKAnnotatingMode\_DigitalSignature or MuPDFDKAnnotatingMode\_ESignature then there is currently a signature mode in progress.

#### **Searching for signatures**

If you have a document with multiple digital signatures you can query the document to search through and focus those signatures.

Searching for signatures involves invoking the findSigStart method with a designated callback which is responsible for keeping track of the page number and annotation identifier as results come through from the document. Thus, specific class member variables which keep track of these variables must be designated before the signature searching starts. Once a signature is found the callback mechanism should be responsible for *[focusing the outline](#page-78-1)* of the signature as well as moving the document view controller to the location of the signature.

To start the search use the following code with MuPDFDKSearchDirection being set to either MuPDFDKSearch\_Forwards or MuPDFDKSearch\_Backwards:

Swift

```
var sigSearchPage: Int = -1var sigSearchAnnot: Int = -1...
func searchForSignature(direction:MuPDFDKSearchDirection) {
   var cancelled:ObjCBool = false
    doc.findSigStart(atPage: sigSearchPage,
                    andAnnot: sigSearchAnnot,
                    in: direction,
                    cancelFlag: & cancelled,
                    onEvent: { event, page, annot, rect in
                        switch event {
                        case MuPDFDKSearch_Found:
                            self.sigSearchPage = page
                            self.sigSearchAnnot = annot
                            self.documentViewController.session.doc.outlineArea(rect,␣
˓→onPage: page)
                            self.documentViewController.showArea(rect, onPage: page)
                        case MuPDFDKSearch_Progress:
                        case MuPDFDKSearch_Cancelled:
                        default:
                             \bigcap}
                    })
}
```
Objective-C

```
NSInteger sigSearchPage = -1;
NSInteger sigSearchAnnot = -1;
...
```
(continues on next page)

(continued from previous page)

```
- (void)searchForSignature:(MuPDFDKSearchDirection)direction
{
   BOOL cancelled;
    [doc findSigStartAtPage:sigSearchPage
                    andAnnot:sigSearchAnnot
                 inDirection:direction
                  cancelFlag: & cancelled
                     onEvent:^(MuPDFDKSearchEvent event, NSInteger page, NSInteger annot,
˓→ CGRect rect) {
            switch (event)
            {
                case MuPDFDKSearch_Found:
                    self.sigSearchPage = page;
                    self.sigSearchAnnot = annot;
                    [self.documentViewController.session.doc outlineArea:rect␣
˓→onPage:page];
                    [self.documentViewController showArea:rect onPage:page];
                case MuPDFDKSearch_Progress:
                case MuPDFDKSearch_Cancelled:
                default:
                    break;
            }
        }
   ];
}
```
**Note:** Searching for signatures only looks for digital signature fields. If there are e-signatures placed on the document these will be ignored.

# **5.6.5 PDF Table of Contents**

#### **Overview**

Not all PDF documents will have a Table of Contents, but for those that do there will be a non-nil array associated against the MuPDFDKDoc document instance as follows:

Swift

```
let toc:[ARDKTocEntry]? = session.doc.toc
```
Objective-C

NSArray<id<ARDKTocEntry>> \*toc = session.doc.toc;

**Note:** If there is no Table of Contents for the PDF then the toc array will simply be nil.

Table of Contents is also known as "Bookmarks" or "Outline".

To understand each ARDKTocEntry entry object inside the delivered array, an application developer can loop the array to strip out the entries into a flat array for listing purposes. This is because ARDKTocEntry items can contain subnested ARDKTocEntry items (items at lower depths representing a table of contents sub-listing from a parent item). An example of how to traverse the toc array is as follows:

Swift

```
func traverse(toc:[ARDKTocEntry]) {
   var tocEntries:[ARDKTocEntry] = []
    func add(entries:[ARDKTocEntry]) {
        for entry:ARDKTocEntry in entries {
            tocEntries.append(entry)
            if entry.children != nil {
                add(entries:entry.children! as! [ARDKTocEntry])
            }
        }
   }
   add(entries:toc)
   /// Items should now be in a flat array, check their label and depth
   for item:ARDKTocEntry in tocEntries {
       print("item.label=\(item.label)")
       print("item.depth=\(item.depth)")
   }
}
```

```
NSMutableArray<id<ARDKTocEntry>> *tocEntries = [[NSMutableArray alloc] init];
-(void)traverse:(NSArray<id<ARDKTocEntry>> *)toc {
    [self addEntries:toc];
   // Items should now be in a flat array, check their label and depth
   for (id<ARDKTocEntry> item in self.tocEntries) {
        NSLog(@"item.label=%@",item.label);
        NSLog(@"item.depth=%lu",item.depth);
   }
}
- (void)addEntries:(NSArray<id<ARDKTocEntry>> *)entries {
    for (id<ARDKTocEntry> entry in entries) {
        [self.tocEntries addObject:entry];
        if (entry.children)
            [self addEntries:entry.children];
   }
}
```